# **Deutsch**

## **Multi-PJ-Kamera/ Multifunktionales Kamerasystem YC-400 Bedienungsanleitung**

- z Bevor Sie dieses Produkt verwenden, lesen Sie unbedingt die Sicherheitsmaßregeln durch, und stellen Sie richtige Verwendung dieses Produkts sicher.
- Das Multi-PJ-Kamerasystem wird in Kombination mit einem Projektor eingesetzt. Für Sicherheitsmaßregeln und Einzelheiten über die Bedienung siehe die mit dem Projektor mitgelieferte Anwenderdokumentation.
- Microsoft, PowerPoint, Windows, Windows NT, Windows XP und das Windows Logo sind eingetragene Warenzeichen oder Warenzeichen der Microsoft Corporation aus den Vereinigten Staaten in den Vereinigten Staaten und in anderen Länder.
- Apple und Macintosh sind eingetragene Warenzeichen der Apple Computer Inc. aus den Vereinigten Staaten.
- Adobe und Acrobat sind eingetragene Warenzeichen der Adobe Systems Incorporated.
- Andere Firmen- und Produktnamen können eingetragene Warenzeichen oder Warenzeichen der entsprechenden Inhaber sein.
- Photo Loader und Photohands sind das Eigentum der CASIO COMPUTER CO., LTD. Mit Ausnahme wie oben aufgeführt, sind das Copyright und alle anderen einschlägigen Rechte zu diesen Anwendungen das Eigentum der CASIO COMPUTER CO., LTD.

## **Verwendung von durch das Urheberrecht geschütztem Material**

Mit Ausnahme für Ihre persönliche Verwendung, ist die Reproduktion und Bearbeitung der Dokumente, Fotos, Screenshots, Abbildungen und anderer durch das Urheberrecht geschützter Materialien, die Sie mit diesem Produkt aufzeichnen, aufgrund des Urheberrecht und anderer internationaler Verträge verboten. Das Urheberrecht und internationale Verträge verbieten strikt die Veröffentlichung der durch das Urheberrecht geschützten Dateien auf einem Netzwerk bzw. deren Weiterreichung an dritte Parteien, unabhängig davon, ob Sie solche Dateien gekauft oder kostenlos erhalten haben, wenn Sie nicht vorher die schriftliche Genehmigung des Urheberrechtinhabers einholen. Die CASIO COMPUTER CO., LTD. übernimmt keine Verantwortung für ungesetzliche Verwendung von durch das Urheberrecht geschützten Materialien mit diesem Produkt.

- Änderungen des Inhalts dieser Bedienungsanleitung ohne Vorankündigung vorbehalten.
- Das Kopieren dieser Anleitung, entweder teilweise oder vollständig, ist speziell verboten. Sie dürfen diese Bedienungsanleitung nur für Ihre eigene persönliche Verwendung benutzen. Jede andere Verwendung ist ohne die schriftliche Genehmigung von der CASIO COMPUTER CO., LTD. verboten.
- Die CASIO COMPUTER CO., LTD. ist nicht verantwortlich für entgangene Gewinne oder Ansprüche dritter Parteien, die auf die Verwendung dieses Produktes oder dieser Bedienungsanleitung zurückzuführen sind.
- Die CASIO COMPUTER CO., LTD. ist nicht verantwortlich für Verluste oder entgangene Gewinne, die auf den Verlust von Daten aufgrund von Fehlbetrieb oder Wartung dieses Produktes bzw. auf andere Gründe zurückzuführen sind.
- Die in dieser Bedienungsanleitung dargestellten Anzeigebeispiele dienen nur für illustrative Zwecke und können von den tatsächlichen Anzeigen an dem Produkt abweichen.
- Alle Screenshots in dieser Anleitung zeigen die englische Version von Windows.

## **Sicherheitsmaßregeln**

Wir danken Ihnen für die Wahl dieses CASIO-Produkts. Bitte lesen Sie diese Sicherheitsmaßregeln vor der Verwendung des Geräts unbedingt durch. Nachdem Sie diese Bedienungsanleitung durchgelesen haben, bewahren Sie sie für zukünftige Nachschlagezwecke gut auf.

## **Über die Sicherheitssymbole**

Verschiedene Symbole werden in dieser Bedienungsanleitung und am eigentlichen Produkt verwendet, um sicher Verwendung zu gewährleisten und Sie und andere Personen vor persönlichen Verletzungen zu schützen bzw. Sachschaden vorzubeugen. Die Bedeutungen der einzelnen Symbole sind nachfolgend erläutert.

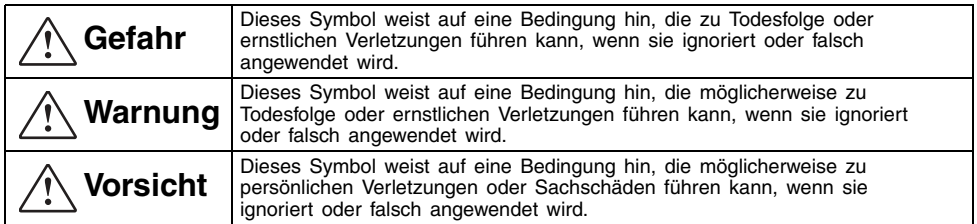

## **Symbolbeispiele**

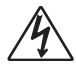

Ein Dreieck weist auf eine Situation hin, bei der Sie Vorsicht walten lassen müssen. Das hier dargestellte Beispiel weist darauf hin, dass Vorsicht gegenüber elektrischen Schlägen geboten ist.

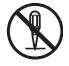

Ein Kreis mit einer diagonal durchgehenden Linie weist auf Informationen hinsichtlich einer Aktion hin, die Sie nicht ausführen sollten. Die spezifische Aktion ist durch die Abbildung in dem Kreis oder in der Nähe des Kreises dargestellt. Das hier gezeigte Beispiel weist darauf hin, dass eine Demontage verboten ist.

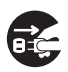

Ein schwarzer Kreis weist auf Informationen hinsichtlich einer Aktion hin, die Sie ausführen müssen. Die spezifische Aktion ist durch die Abbildung in dem Kreis dargestellt. Das hier gezeigte Beispiel weist darauf hin, dass Sie den Netzstecker von der Netzdose abziehen müssen.

## **Warnung**

● **Rauch, Geruch, Hitze, laute Betriebsgeräusche und andere Abnormitäten**

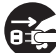

Sollten Sie jemals Rauch, ungewöhnlichen Geruch oder laute Betriebsgeräusche der Kamera bzw. andere Abnormitäten feststellen, stellen Sie unverzüglich die Verwendung ein.

Fortgesetzte Verwendung unter diesen Bedingungen führt zu Feuer- und Stromschlaggefahr. Führen Sie sofort die folgenden Schritte aus.

- *1.* Schalten Sie die Stromversorgung aus.
- *2.* Falls Sie das Netzgerät verwenden, ziehen Sie dieses von der Netzdose ab. Verwenden Sie einen Akku, entfernen Sie diesen aus der Kamera, wobei Sie darauf achten müssen, dass Verletzungen Ihrer Hände durch Verbrennung vermieden werden.
- *3.* Wenden Sie sich danach an Ihren Fachhändler oder an einen autorisierten CASIO-Kundendienst.

#### ● **Entsorgung durch Verbrennen**

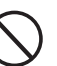

Versuchen Sie niemals die Kamera durch ein Verbrennen zu entsorgen. Anderenfalls kann es zu einer Explosion kommen, wodurch Feuer- und Verletzungsgefahr verursacht werden.

#### ● **Helle Lichtquellen**

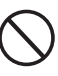

Blicken Sie niemals durch die Kamera direkt auf die Sonne oder eine andere helle Lichtquelle. Anderenfalls kann es zu Sehschäden kommen.

#### ● **Unterwegs**

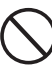

Versuchen Sie niemals die Kamera für Aufnahmen zu verwenden oder den Monitorbildschirm der Kamera zu betrachten, wenn Sie ein Kraftfahrzeug oder ein anderes Fahrzeug lenken, während Sie gehen oder während Sie sich sonst wie bewegen. Anderenfalls besteht Unfall- und Verletzungsgefahr.

#### ● **Verwendung des Blitzlichts**

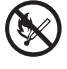

Zünden Sie niemals das Blitzlicht, wenn die Möglichkeit besteht, dass sich brennbare oder explosive Gase in der Luft befinden. Anderenfalls besteht Feuer- und Explosionsgefahr.

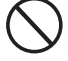

Zünden Sie niemals das Blitzlicht, wenn Sie dieses auf eine Person richten, die ein Kraftfahrzeug lenkt. Anderenfalls kann diese Person das Sehvermögen momentan verlieren, wodurch es zu einem Unfall kommen kann.

#### ● **Netzgerät**

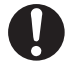

Fehlerhafte Verwendung des Netzgerätes führt zu Feuer- und Stromschlaggefahr. Beachten Sie immer die folgenden Vorsichtsmaßregeln.

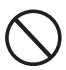

• Verwenden Sie nur das für das Stativ und die USB-Station vorgeschriebene Netzgerät.

• Versuchen Sie niemals die Verwendung des mitgelieferten Netzgerätes für die Stromversorgung eines anderen Typs von Gerät.

- Stellen Sie sicher, dass die Netzspannung der für das Netzgerät spezifizierten Nennspannung entspricht.
- Überladen Sie die Netzdose nicht.

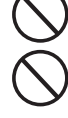

Die fehlerhafte Verwendung des Netzkabels führt zu Verletzungs-, Feuerund Stromschlaggefahr. Beachten Sie daher unbedingt immer die folgenden Vorsichtsmaßregeln.

- Stellen Sie niemals schwere Gegenstände auf dem Netzkabel ab, und setzen Sie das Netzkabel niemals übermäßiger Wärme aus.
- Versuchen Sie niemals ein Modifizieren des Netzkabels, und biegen Sie dieses nicht zu stark ab.
- Verdrehen Sie niemals das Netzkabel, und ziehen Sie nicht daran.

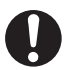

• Sollte das elektrische Kabel oder der Stecker beschädigt werden, wenden Sie sich unverzüglich an Ihren Fachhändler oder an einen autorisierten CASIO-Kundendienst.

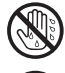

Berühren Sie niemals das Netzgerät mit nassen Händen. Wasser führt zu Stromschlaggefahr.

Achten Sie darauf, dass das Netzgerät vor Feuchtigkeit geschützt wird. Durch Feuchtigkeit entsteht die Gefahr eines Feuers und eines Elektroschocks.

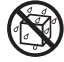

Stellen Sie niemals eine Vase oder einen anderen Behälter mit Flüssigkeit auf das Netzgerät. Durch Feuchtigkeit entsteht die Gefahr eines Feuers und eines Elektroschocks.

#### ● **Wasser und Fremdmaterial**

Falls Wasser, eine andere Flüssigkeit oder Fremdmaterial (Metall usw.) in das Stativ oder die Kamera gelangt, kommt

es zu Feuer- und Stromschlaggefahr. Lassen Sie besondere Vorsicht walten, wenn Sie die Kamera im Regen oder Schnee, am Strand, in der Nähe von Gewässern bzw. in einem Badezimmer verwenden. Sollte etwas in die Kamera eindringen, führen Sie sofort die folgenden Schritte aus.

- *1.* Schalten Sie die Stromversorgung aus.
- *2.* Falls Sie das Netzgerät verwenden, trennen Sie dieses von der Netzdose ab. Verwenden Sie den Akku, entfernen Sie diesen aus der Kamera, wobei Sie darauf achten müssen, dass Verletzungen Ihrer Hände durch Verbrennung vermieden werden.
- *3.* Wenden Sie sich an Ihren Fachhändler oder an einen autorisierten CASIO-Kundendienst.

#### ● **Demontage und Modifikation**

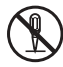

Versuchen Sie niemals das Stativ oder die Kamera zu zerlegen oder zu modifizieren. Anderenfalls besteht Stromschlag- und Verbrennungsgefahr. Lassen Sie unbedingt alle internen Inspektionen, Einstellungen und Reparaturen von Ihrem Fachhändler oder einem autorisierten CASIO-Kundendienst ausführen.

#### ● **Fallenlassen und Stöße**

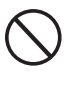

Fortgesetzte Verwendung der Kamera, nachdem diese durch Fallenlassen oder Stöße beschädigt wurde, führt zu Feuerund Stromschlaggefahr. Führen Sie in einem solchen Fall sofort die folgenden Schritte aus.

- *1.* Schalten Sie die Stromversorgung des Stativs und der Kamera aus.
- *2.* Trennen Sie das Stativ und die USB-Station vom Netz ab.
	- Falls Sie das Netzgerät verwenden, ziehen Sie dieses von der Netzdose ab. Bei Verwendung des Akkus, entfernen Sie diesen aus der Kamera, wobei Sie darauf achten müssen, dass Verletzungen Ihrer Hände durch Verbrennung vermieden werden.
- *3.* Wenden Sie sich an Ihren Fachhändler oder einen autorisierten CASIO-Kundendienst.

#### ● **Akku**

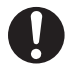

Verwenden Sie nur das spezifizierte Ladegerät für das Aufladen des Akkus. Die Verwendung eines anderen Typs von Ladegerät führt zu Überhitzung des Akkus bzw. zu Feuer- und Explosionsgefahr.

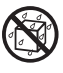

Achten Sie darauf, dass der Akku nicht nass wird. Flüssigkeit führt zu Beschädigungsgefahr des Akkus, zu reduziertem Leistungsvermögen und zu verkürzter Lebensdauer.

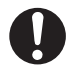

Der Akku wurde speziell für die Verwendung mit einer Digitalkamera von CASIO ausgelegt. Falls Sie den Akku für eine andere Anwendung zu verwenden versuchen, kommt es zu Beschädigungsgefahr des Akkus, zu reduziertem Leistungsvermögen und zu verkürzter Lebensdauer.

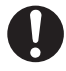

Beachten Sie immer die folgenden Vorsichtsmaßregeln, wenn Sie den Akku verwenden. Anderenfalls besteht Überhitzungsgefahr des Akkus bzw. Feuer- und Explosionsgefahr.

- Verwenden und lagern Sie den Akku niemals in der Nähe eines Feuers.
- Setzen Sie den Akku niemals übermäßiger Wärme aus, und werfen Sie den Akku niemals in ein Feuer.
- Achten Sie beim Aufladen des Akkus auf richtige Ausrichtung.
- Tragen oder lagern Sie den Akku niemals gemeinsam mit elektrisch leitenden Gegenständen (Halsketten, Bleistiftminen usw.).
- Versuchen Sie niemals ein Zerlegen oder Modifizieren des Akkus, Beschädigen Sie den Akku niemals durch spitze Objekte, setzen Sie ihn niemals starken Stößen aus (durch Schläge mit einem Hammer oder durch darauf Treten) und versuchen Sie niemals ein Löten an dem Akku. Legen Sie den Akku niemals in einen Mikrowellenherd, einen Wäschetrockner, einen Hochdruckbehälter usw.

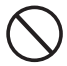

Sollte es zu Austritt von Flüssigkeit aus dem Akku, zu einem ungewöhnlichen Geruch, zu Erhitzung, zu einer Änderung der Farbe oder der Form bzw. zu anderem abnormalen Verhalten des Akkus während der Verwendung, des Aufladens oder der Lagerung kommen, entfernen Sie den Akku unverzüglich aus der Kamera oder dem Ladegerät und halten Sie ihn entfernt von einem Feuer.

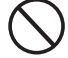

Verwenden oder belassen Sie den Akku niemals in direktem Sonnenlicht, in einem im prallen Sonnenschein geparkten Fahrzeug oder an einem anderen Bereich, an dem es sehr heiß werden kann. Solche Bedingungen führen zu Beschädigungsgefahr des Akkus, zu reduziertem Leistungsvermögen und zu verkürzter Lebensdauer.

## **Vorsicht**

#### ● **Netzgerät**

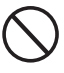

Fehlerhafte Verwendung des Netzgerätes führt zu Feuer- und Stromschlaggefahr. Beachten Sie immer die folgenden Vorsichtsmaßregeln.

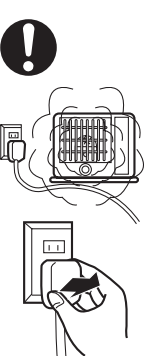

- Decken Sie das Netzgerät während der Verwendung niemals mit einer Decke ab, und ordnen Sie es nicht in der Nähe einer Heizung an. Solche Bedingungen können die Wärmeabfuhr beeinträchtigen und zu Hitzestau an dem Netzgerät führen.
- Ziehen Sie niemals an dem Netzkabel, wenn Sie das Netzgerät von der Netzdose abtrennen. Erfassen Sie immer den Netzstecker.
- Führen Sie den Stecker bis zum Anschlag in die Netzdose ein.
- Trennen Sie das Netzgerät von der Netzdose ab, bevor Sie eine Reise beginnen oder sonst wie das Netzgerät für längere Zeit unbeaufsichtigt belassen.
- Trennen Sie das Netzgerät mindestens einmal jährlich von der Netzdose ab, und entfernen Sie den an den Steckerkontakten angesammelten Staub.

#### ● **Akku**

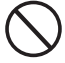

Beenden Sie den Aufladevorgang nach der empfohlenen Aufladezeit, auch wenn der Akku nicht vollständig aufgeladen ist. Zu langes Aufladen führt zu einer Überhitzung des Akkus, zu Feuer- und Explosionsgefahr.

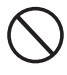

Falls die Akkuflüssigkeit in Ihre Augen gelangt, kann es zu Sehschäden kommen. Spülen Sie Ihre Augen unverzüglich mit Frischwasser aus, und wenden Sie sich danach an einen Arzt.

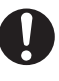

Lesen Sie unbedingt die zutreffende Anwenderdokumentation für die Kamera und das Ladegerät, bevor Sie den Akku verwenden oder aufladen.

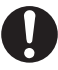

Halten Sie den Akku außerhalb der Reichweite von Kleinkindern. Auch während der Verwendung des Akkus sollten Sie darauf achten, dass dieser nicht von Kindern aus der Kamera oder dem Ladegerät entfernt wird.

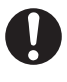

Aus dem Akku austretende Flüssigkeit kann auf Ihre Haut oder Kleidung gelangen, wodurch Hautentzündungen verursacht werden können. Spülen Sie die betroffene Stelle unverzüglich mit Frischwasser ab.

#### ● **Anschlüsse**

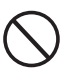

Schließen Sie nur das vorgeschriebene und mitgelieferte Zubehör an die Anschlüsse des Stativs und der Kamera an. Der Anschluss anderer Geräte führt zu Feuer- und Stromschlaggefahr.

#### ● **Instabiler Aufstellungsort**

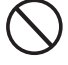

Stellen oder belassen Sie das Stativ oder die Kamera niemals auf einem hohen Bücherregal oder auf einer instabilen oder geneigten Fläche. Das Stativ und die Kamera können von solchen Aufstellungsorten herunterfallen, wodurch es zu Verletzungs- und Beschädigungsgefahr kommt.

#### ● **Vermeidbare Aufstellungsort**

Vermeiden Sie die folgenden Aufstellungsorte für das Stativ und die Kamera. Solche Aufstellungsorte führen zu Feuer- und Stromschlaggefahr.

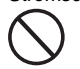

• Bereiche mit hoher Luftfeuchtigkeit oder

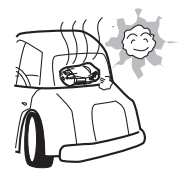

- starker Staubentwicklung • Bereiche zur Verarbeitung von Speisen oder mit
- ölhaltigem Dunst • Bereiche in der Nähe von Heizungen, auf einem beheiztem Teppich, in direktem Sonnenlicht, in einem im prallen Sonnenschein geparkten Fahrzeug oder andere sehr heiße Bereiche

#### ● **Aus- und Einklappen des Stativarms**

Achten Sie darauf, dass Ihre Finger nicht eingeklemmt werden, wenn Sie den Stativarm aus- oder einklappen.

#### ● **Monitorbildschirm**

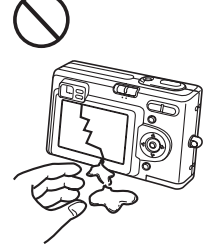

• Drücken Sie niemals gegen den Monitorbildschirm der Kamera, und setzen Sie ihn keinen starken Stößen aus. Anderenfalls kann das Glas der Flüssigkristallanzeige (LC-Display) splittern.

- Sollte das Glas des LC-Displays splittern, berühren Sie niemals die austretende Flüssigkeit. Ein Berühren dieser Flüssigkeit führt zu der Gefahr von Hautentzündungen.
- Sollte die aus dem LC-Display austretende Flüssigkeit jemals aus Versehen in Ihren Mund gelangen, spülen Sie den Mund sofort mit Frischwasser aus, und wenden Sie sich danach an einen Arzt.

• Sollte die Flüssigkeit aus dem LC-Display in Ihre Augen oder auf Ihre Haut gelangen, spülen Sie die betroffene Stelle unverzüglich mit Frischwasser für mindestens 15 Minuten ab, und wenden Sie sich danach an einen Arzt.

#### ● **Sicherung wichtiger Daten**

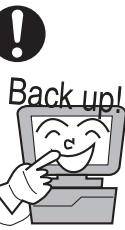

Sichern Sie immer wichtige Daten aus dem Speicher der Kamera auf der Festplatte eines Computers. Anderenfalls kann es aufgrund von Fehlbetrieb, Wartung der Kamera usw. zu Datenverlusten kommen.

#### ● **Schutz des Speicherinhalts der Kamera**

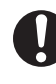

Befolgen Sie unbedingt genau die in der Bedienungsanleitung aufgeführten Instruktionen, wenn Sie den Akku der Kamera austauschen. Ein falscher Austauschvorgang des Akkus kann dazu führen, dass die Daten beschädigt oder gelöscht werden.

#### ● **Verwendung des Blitzlichts**

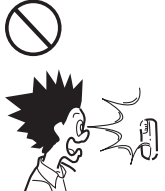

Positionieren Sie die Kamera niemals zu nahe am Gesicht einer Person, wenn Sie das Blitzlicht zünden. Die plötzliche Helligkeit kann zu Sehschäden und anderen Problemen führen.

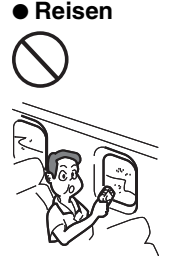

Wenn Sie Reisen mit der Kamera unternehmen, verwenden Sie diese niemals in einem Flugzeug oder an anderen Orten, an welchen der Gebrauch solcher Geräten nicht gestattet ist. Fehlerhafte Verwendung der Kamera führt zu Unfallgefahr.

#### ● **Transport des Stativs und der Kamera**

Wenn Sie das Stativ und die Kamera transportieren, erfassen Sie diese niemals an dem Arm oder an der Kamera. Anderenfalls wird der Arm oder die Kamera sehr stark belastet, so dass es zu einem Abtrennen der internen Verdrahtung kommen kann, wodurch es zu Feuer- und Stromschlaggefahr kommt.

## PJ-Dokumentenbühne

Schreiben Sie niemals auf der Dokumentenbühne, und achten Sie darauf, dass diese nicht zerkratzt oder sonst wie beschädigt wird. Schrift oder andere Markierungen auf der Dokumentenbühne können zu Interferenz mit der automatischen Projektion in dem Document Camera Mode bzw. des Scannens in dem Scanner Mode führen.

z Externes Licht Falls die Raumbeleuchtung, das Sonnenlicht oder eine andere Lichtquelle während eines Bildaufnahmevorganges in dem Document Camera Mode oder Scanner Mode auf die Dokumentenbühne scheint, dann kann es zu weißen Stellen oder andere Abnormitäten kommen.

## **PJ-Kamera**

- z Setzen Sie die Kamera niemals starken Stößen aus. Anderenfalls besteht die Gefahr von Fehlbetrieb.
- Wenn Sie die Kamera auf dem Kamerahalter montieren, achten Sie auf genauen und richtigen Anschluss. Fehlerhaftes Anbringen der Kamera kann dazu führen, dass diese herunterfällt, wodurch es zu Beschädigungen kommen kann. Vermeiden Sie ein Fallenlassen der Kamera, wenn Sie diese von dem Stativ abnehmen.
- Um die Kamera vor versehentlichem Fallenlassen zu schützen, greifen Sie mit Ihren Fingern in den Gurt ein, wenn Sie die Kamera von dem Stativ abnehmen.
- z Wenden Sie niemals übermäßige Kraft an, wenn Sie die Oberfläche des Objektivs reinigen. Anderenfalls kann die Oberfläche des Objektivs zerkratzt werden und es kann zu Fehlbetrieb kommen.
- z Fingerabdrücke, Staub oder andere Flecke auf dem Objektiv können die richtige Bildaufnahme beeinträchtigen. Berühren Sie daher das Objektiv niemals mit Ihren Fingern. Verwenden Sie einen Objektivpinsel, um die Staubpartikel von der Objektivoberfläche zu entfernen. Danach wischen Sie die Oberfläche mit weichem Objektivpapier ab.
- z Alle in der Bedienungsanleitung aufgeführte Akkubetriebsdauern sind Bezugswerte dafür, wie lange es dauern sollte, bis die Kamera bei Dauerbetrieb ausschaltet, wenn sie mit dem vorgeschriebenen Spezialakku bei Normaltemperatur (23 °C) betrieben wird. Diese Werte garantieren nicht, dass Sie die spezifizierten Akkubetriebsdauern während der normalen Verwendung erzielen können. Achten Sie darauf, dass die Akkubetriebsdauer stark von der Temperatur, der Lagerzeit, den Lagerbedingungen und anderen Faktoren beeinflusst wird.
- Falls Sie die Kamera eingeschaltet belassen, wird der Akku entladen, so dass schließlich die Warnung für niedrige Akkuspannung erscheint. Schalten Sie daher die Kamera immer aus, wenn Sie diese nicht verwenden.
- Die Warnung für niedrige Akkuspannung erscheint unmittelbar vor dem Ausschalten der Kamera. Laden Sei den Akku möglichst bald auf, wenn diese Anzeige erscheint. Fortgesetzte Verwendung des Akkus bei niedriger Akkuspannung kann zu Undichtigkeit Kamera oder zu beschädigten Bilddaten führen.
- Die Kamera erwärmt sich während des Betriebs. Dies ist jedoch normal und stellt keinen Fehlbetrieb dar.

## **Sonstige Vorsichtsmaßregeln**

Die Kamera und das Stativ sind aus Präzisionskomponenten hergestellt. Nichteinhaltung der folgenden Vorsichtsmaßregeln kann zu Speicherfehlern und Fehlbetrieb führen.

- **Verwenden und lagern Sie die Kamera und das Stativ niemals an den folgenden Orten. Anderenfalls besteht die Gefahr von Fehlbetrieb oder Beschädigung der Kamera und des Stativs.**
	- Orte mit elektrostatischer Ladung
	- Orte mit extremen Temperaturen
	- (Betriebstemperaturbereich: 5 °C bis 35 °C) • Orte mit extremer Luftfeuchtigkeit
	- Orte mit plötzlichen Temperaturänderungen
	- Orte mit starker Staubentwicklung
	- Orte mit wackeliger, geneigter oder instabiler **Unterlage**
	- Orte mit der Möglichkeit eines Nasswerdens der Kamera
	- Orte mit direktem Sonnenlicht
	- Orte mit Vibrationen oder Stößen (Vermeiden Sie Bereich in der Nähe des Motors eines Kraftfahrzeuges, Bootes usw.)
	- Orte in der Nähe von Hochspannungsleitungen. Transformatoren oder Motoren (die elektrische Interferenzen generieren, die zu Problemen mit dem Betrieb des Systems führen können)

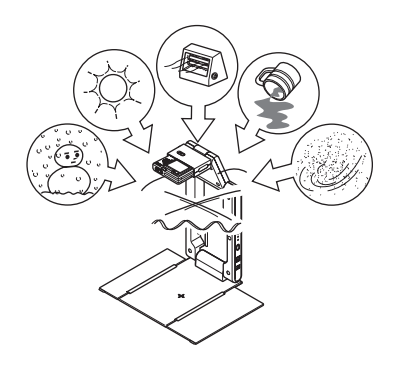

- **Vermeiden Sie die Verwendung des Systems unter den folgenden Bedingungen. Solche Bedingungen führen zu Fehlbetrieb und Beschädigung der Systemkomponenten.**
	- Stellen Sie niemals schwere Gegenstände auf einer der Systemkomponenten ab.
	- Stecken Sie niemals Fremdmaterial in die Systemkomponenten, und achten Sie darauf, dass solches Fremdmaterial nicht in die Systemkomponenten eindringt.
	- Stellen Sie niemals eine Vase oder einen anderen mit Wasser oder Flüssigkeit gefüllten Behälter auf den Systemkomponenten ab.

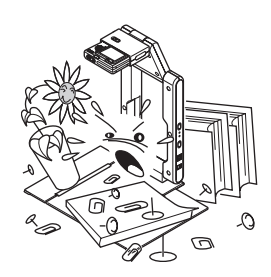

#### ● **Reinigung nur mit einem weichen, trockenen Tuch!**

Falls stark verschmutzt, verwenden Sie ein weiches Tuch, das in einer schwachen Lösung aus Wasser und mildem, neutralem Waschmittel angefeuchtet wurde. Wringen Sie das Tuch kräftig aus, um alles Wasser zu entfernen, bevor Sie die Komponenten abwischen. Verwenden Sie niemals Verdünner, Waschbenzin oder andere flüchtige Lösungsmittel für die Reinigung der Systemkomponenten. Anderenfalls können die Markierungen abgelöst und Flecken auf dem Gehäuse verursacht werden.

- Klappen Sie den Stativ immer zusammen, bevor Sie diesen transportieren. Setzen Sie das Stativ keinen starken Stößen aus.
- Falls das Stativ und/oder die Kamera entsorgt werden muss, halten Sie alle örtlichen Gesetzte und Regeln hinsichtlich der Entsorgung ein.

## **Inhalt**

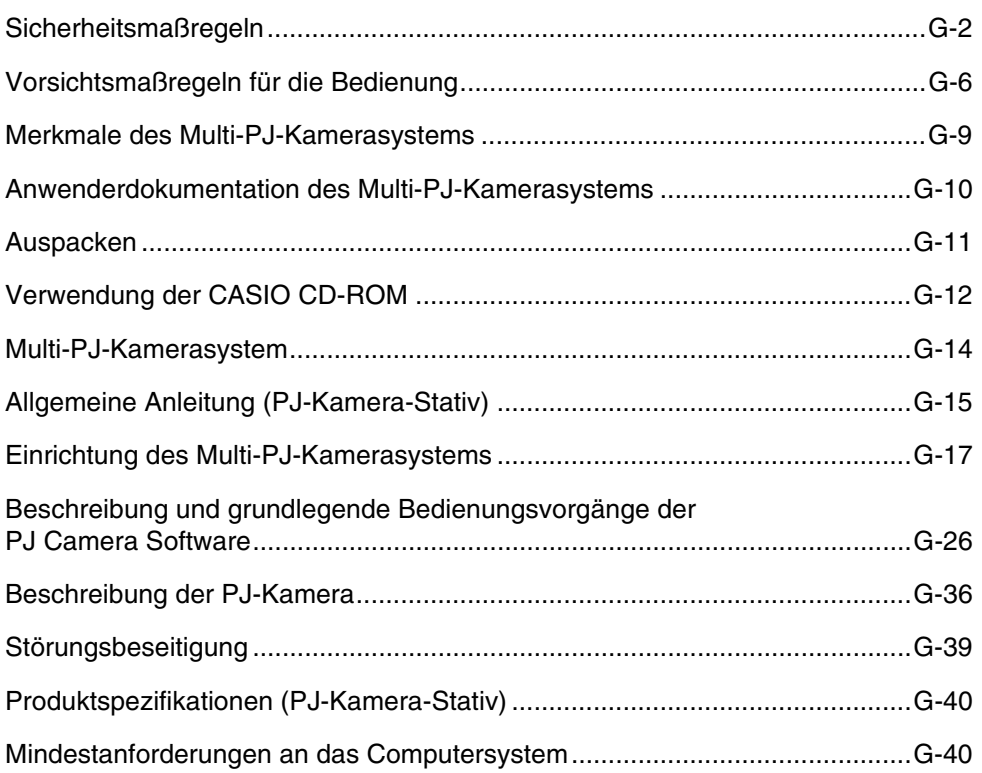

Bei dem Multi-PJ-Kamerasystem handelt es sich um ein Präsentationswerkzeug, das Sie Bilder von Dokumenten, den Inhalt eines Whiteboards oder andere Objekte für die Projektion und Speicherung auf Ihrem Computer aufnehmen lässt.

#### **Echtzeit-Projektion von Dokumenten und Objekten**

Legen Sie einfach ein Dokument auf dem PJ-Kamera-Stativ ab, und die PJ-Kamera nimmt dieses automatisch auf, worauf ein klares Bild mit hoher Auflösung projiziert wird.

### **Automatische Bildkorrektur**

Die Konturextrahierung und andere Betonungen werden automatisch ausgeführt, um die Projektion der Dokumentenbilder zu optimieren.

#### **Zwischenspeicher für projizierte Bilder**

Die projizierten Bilder werden temporär in einem Zwischenspeicher abgelegt, so dass Sie schneller und einfacher zwischen diesen blättern können. Die im Zwischenspeicher abgelegten Bilder können als permanente Dateien für später Verwendung abgespeichert werden.

### **Projection Area Capture**

Projection Area Capture lässt Sie Figuren und Texte extrahieren, die mit Handschrift auf das auf das Whiteboard projizierte Bild geschrieben wurden, worauf die Handschrift mit dem projizierten Originalbild kombiniert wird. Das sich ergebende Kombinationsbild ist klarer und einfacher abzulesen als ein einfacher Schnappschuss des Inhalts des Whiteboards.

#### **Kameraeinheit (PJ-Kamera) kann vom PJ-Kamera-Stativ abgenommen und als normale Digitalkamera verwendet werden.**

Das optische 3-fach Zoom der PJ-Kamera, die hohe Auflösung von 4 Megapixel, der Makromodus und der Business Shot Mode bieten Ihnen die vielseitigen Möglichkeiten einer modernen, kompakten Digitalkamera. Sie können die PJ-Kamera überallhin mitnehmen und Bilder für Ihre Präsentation aufnehmen.

#### **Präsentationen unter Verwendung von im Speicher der PJ-Kamera oder auf der Festplatte eines Computers abgespeicherten Bilddateien**

Sie können die im Speicher der PJ-Kamera oder auf der Festplatte eines Computers abgespeicherten Bilddateien während einer Präsentation projizieren. Alle Bedienungsvorgänge lassen sich dabei von dem Computer aus ausführen.

## **In dieser Anleitung verwendete Begriffe**

- Die Bezeichnung "PJ-Kamera" bezieht sich auf die Kamera-Einheit des Multi-PJ-Kamerasystems.
- Die Bezeichnung "CASIO"-CD-ROM bezieht sich auf die beim MULTI PJ CAMERA-System mitgelieferte CD-ROM.
- Die PJ Camera Software dient als grundlegendes Software-Programm zum Projizieren von Abbildungen mit Hilfe eines Projektors. Aus diesem Grund wird der Ausdruck "Projektion" in dieser Anleitung für Abläufe verwendet, bei dem die Abbildung auf dem Computer-Bildschirm angezeigt wird (ohne dass die Abbildung tatsächliche projiziert wird).

Das Multi-PJ-Kamerasystem wird mit der folgenden Anwenderdokumentation geliefert.

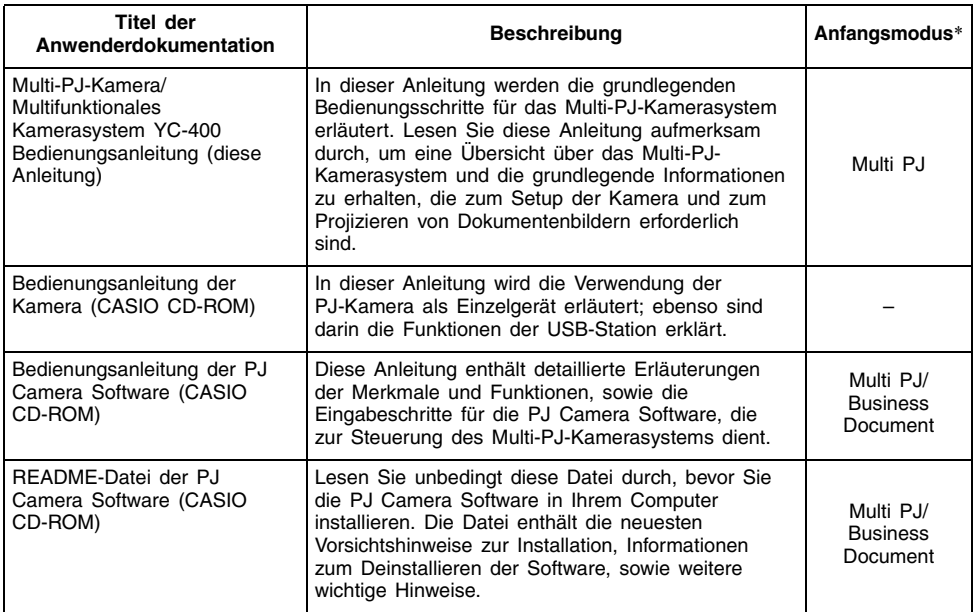

\* Die PJ Camera Software verfügt über zwei Anfangsmodi: den Multi PJ-Anfangsmodus und den Business Document-Anfangsmodus. Die Ihnen zur Verfügung stehenden Funktionen hängen vom gegenwärtig aktivierten Anfangsmodus ab. In dieser Spalte wird angezeigt, welche Anwenderdokumentation für den jeweiligen Anfangsmodus zu verwenden ist. Für weitere Informationen zum Anfangsmodus der PJ Camera Software beziehen Sie sich auf den Abschnitt "Starten der PJ Camera Software" (Seite G-26).

## **E**HINWEIS

- Zusätzlich zu den oben beschriebenen Anleitungen, enthält die CASIO CD-ROM auch die Anwenderdokumentation für Photo Loader und Photohands. Um eine auf der CD-ROM enthaltene Anwenderdokumentation (Datei im PDF-Format) anzuzeigen, legen Sie die CD-ROM in das CD-ROM-Laufwerk Ihres Computers ein.
- **Der Abschnitt "Verwendung der CASIO CD-ROM" (Seite G-12) in der vorliegenden Anleitung** enthält auch die Informationen für das Installieren der PJ Camera Software auf einem Computer. Beenden Sie unbedingt alle erforderlichen Installationsvorgänge, bevor Sie die Anleitung für die PJ Camera Software lesen.

## **Auspacken**

Wenn Sie dieses Produkt auspacken, achten Sie darauf, dass alle nachfolgend aufgeführten Artikel in der Verpackung enthalten sind.

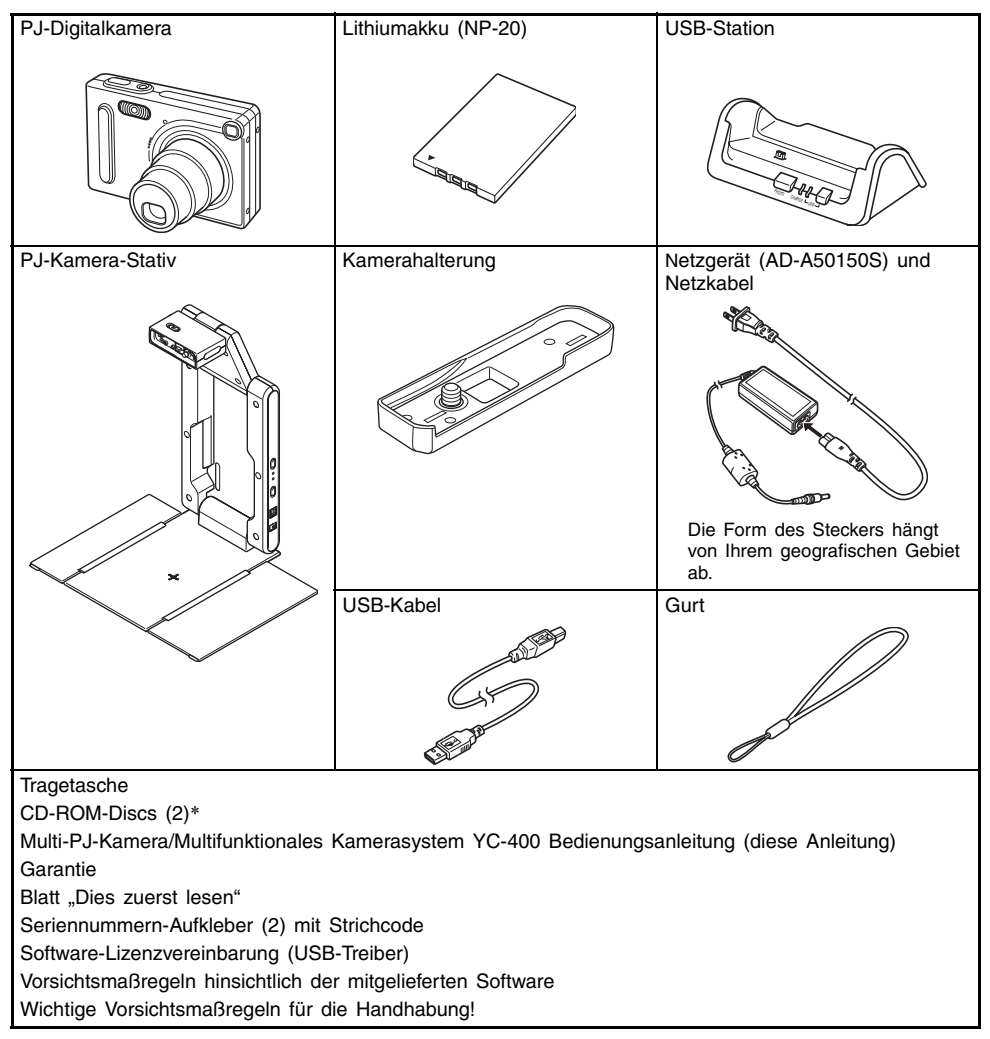

Dieses Produkt wir mit zwei CD-ROMs geliefert: Eine enthält die CASIO-Anwendungssoftware und die andere enthält die Kodak-Anwendungssoftware.

## **Verwendung der CASIO CD-ROM**

In diesem Abschnitt ist erläutert, wie Sie die PJ Camera Software von der mit diesem Produkt mitgelieferten CASIO CD-ROM installieren können. Er beschreibt auch, wie Sie den Inhalt der als PDF-Datei ausgeführten Anwenderdokumentation anzeigen können, die ebenfalls auf dieser CD-ROM enthalten ist.

## **PJ Camera Software**

Sie sollten die PJ Camera Software auf Ihrem Computer installieren, bevor Sie versuchen, das PJ-Kamera-Stativ und den Projektor an diesen anzuschließen.

- Mindestanforderungen an das Computersystem Die PJ Camera Software ist nur für den Betrieb mit einem Computer ausgelegt, der mit Windows arbeitet. Für Einzelheiten über das erforderliche Computersystem siehe "Mindestanforderungen an das Computersystem" auf Seite G-40.
- Deinstallierung der PJ Camera Software Für Einzelheiten über die Deinstallierung der PJ Camera Software siehe die PJ Camera Software README Datei auf der CASIO CD-ROM.

#### **Wichtia!**

• Falls Sie eine andere Sprache als Japanisch für die Installierung wählen, wird immer die englische Version der PJ Camera Software installiert.

### **Installieren der PJ Camera Software**

- *1.* Starten Sie den Computer, auf dem Sie die PJ Camera Software installieren möchten, und legen Sie die CASIO CD-ROM in das CD-ROM-Laufwerk des Computers ein.
	- $\bullet$  Dadurch sollte das Installationsprogramm automatisch starten und das Menü der Optionen anzeigen.
	- z Falls das Menü nicht automatisch auf Ihrem Display erscheint, navigieren Sie an das CD-ROM-Laufwerk, in das die CD-ROM eingelegt ist, und führen Sie einen Doppelklick auf "menu.exe" aus. Dadurch wird das Installationsprogramm gestartet, und das Menü der Optionen erscheint auf dem Display.
- *2.* Klicken Sie auf das Register der gewünschten Sprache.

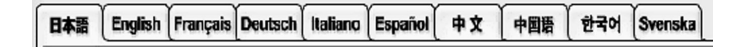

*3.* Nachdem Sie den auf dem Bildschirm erscheinenden Text gelesen haben, klicken Sie auf die Installierungsschaltfläche der PJ Camera Software.

### **E** HINWEIS

• Sie können den obigen Vorgang auch verwenden, um andere auf der CD-ROM enthaltene Software zu installieren, indem Sie in Schritt 3 auf die zutreffende Softwarebezeichnung klicken.

## **Anwenderdokumentation (PDF)**

Um den Inhalt der im PDF-Format gehaltenen Dateien der Anwenderdokumentation lesen zu können, müssen Sie Adobe® Reader® auf Ihrem Computer installiert haben. Falls Adobe Reader nicht bereits auf Ihrem Computer installiert ist, müssen Sie diesen auf Ihrem Computer installieren.

Sie können eine kostenlose Kopie von Adobe Reader von der folgenden Webseite herunterladen:

URL http://www.adobe.com/

## **Anzeige der im PDF-Format gehaltenen Anwenderdokumentation**

Fuhren Sie den unter "Installieren der PJ Camera Software" auf Seite G-12 beschriebenen Vorgang aus. In Schritt 3 klicken Sie auf die Schaltflache der Anwenderdokumentation, die Sie anzeigen mochten.

• Dadurch wird Adobe Reader gestartet, worauf der Inhalt der Bedienungsanleitung angezeigt wird.

## **Multi-PJ-Kamerasystem**

Nachfolgend ist die grundlegende Konfiguration des Multi-PJ-Kamerasystems dargestellt.

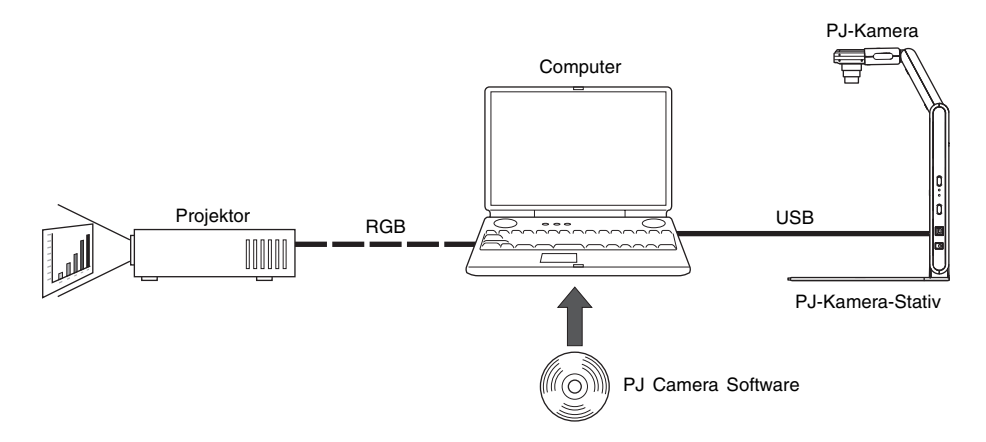

#### **PJ-Kamera**

Bei der PJ-Kamera handelt es sich um eine vielseitige Digitalkamera, die Sie für die Aufnahme von Bildern von Papierdokumenten oder Objekten verwenden und danach mit dem Projektor projizieren können. Der Betrieb der PJ-Kamera wird hauptsächlich von der PJ Camera Software gesteuert. Sie können die PJ-Kamera auch aus dem PJ-Kamera-Stativ entfernen und als kompakte Digitalkamera benutzen. Die aufgenommenen Bilder können Sie danach für die Projektion in Präsentationen verwenden.

#### **PJ-Kamera-Stativ**

Das PJ-Kamera-Stativ hält die PJ-Kamera während der Aufnahme von Papierdokumenten oder Objekten. Legen Sie einfach ein Dokument auf das Stativ, worauf die PJ-Kamera das Bild automatisch aufzeichnet und auf der Festplatte des Computers abspeichert. Das Bild mit hoher Auflösung kann dann unter Verwendung des Projektors projiziert werden.

#### **PJ Camera Software**

Bei der PJ Camera Software handelt es sich um eine Computer-Anwendung, die das Multi-PJ-Kamerasystem steuert. Die PJ Camera Software weist eine leistungsstarke Auswahl an Merkmalen und Funktionen auf, die praktisch alle Anforderungen an Präsentationen erfüllt, einschließlich: Wiedergabelistenfähigkeiten, Projektion von Papierdokumenten, Aufnahme des Inhalts des Whiteboards und noch viel mehr.

### **Projektor**

Das Multi-PJ-Kamerasystem unterstützt die Verwendung eines Projektors, der an einen Computer angeschlossen werden kann.

## **Allgemeine Anleitung (PJ-Kamera-Stativ)**

Das PJ-Kamera-Stativ kann für den Transport und die Lagerung in eine kompakte Konfiguration zusammengeklappt werden. Nachfolgend ist dargestellt, wie das PJ-Kamera-Stativ in der ausgeklappten Konfiguration mit angebrachter PJ-Kamera aussieht.

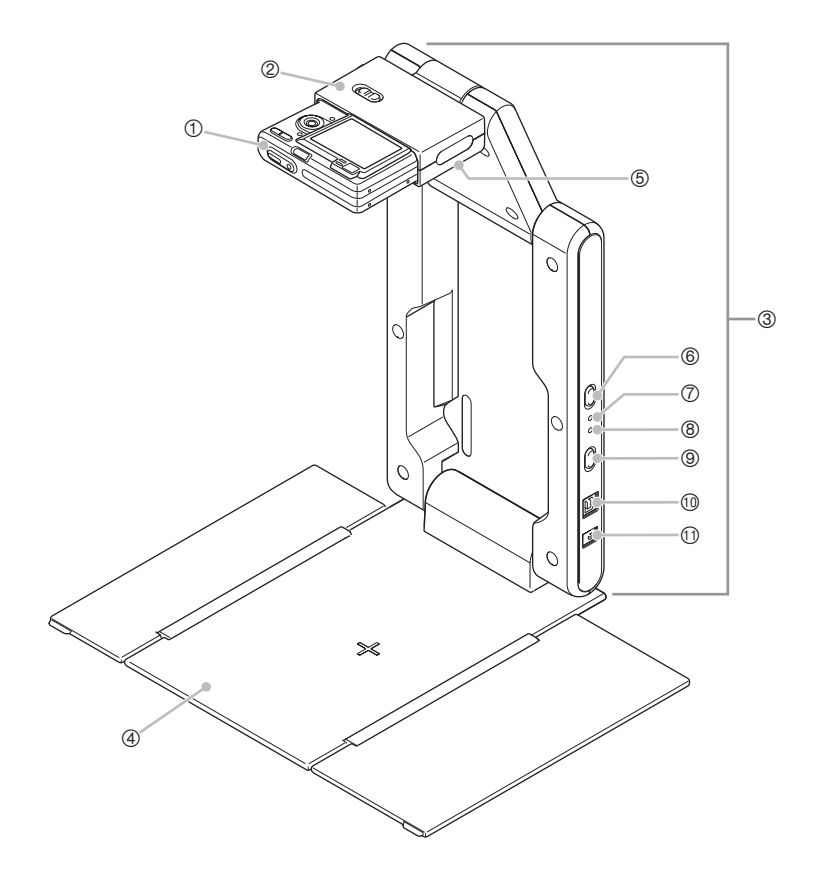

## **E** HINWEIS

z Für Informationen über das Auseinanderklappen und Zusammenklappen des PJ-Kamera-Stativs und das Anbringen der PJ-Kamera auf dem Stativ siehe "Einrichtung des PJ-Kamera-Stativs" (Seite G-17).

- 1 PJ-Kamera
- 2 Kamerahalter

Bringen Sie hier die PJ-Kamera an dem PJ-Kamera-Stativ an.

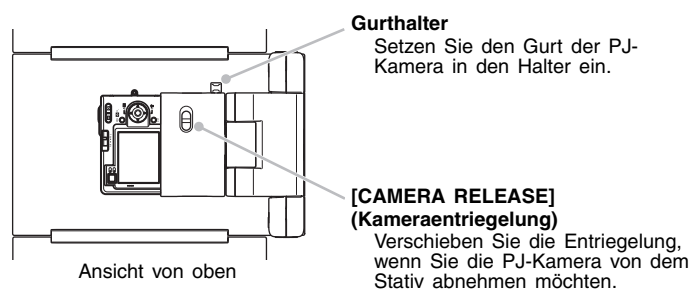

- Sie müssen die Kamerahalterung an der PJ-Kamera anbringen, bevor Sie diese an dem Kamerahalter befestigen können. Für weitere Informationen siehe Seite G-19.
- 3 Arm

Klappen Sie den Arm aus, um das PJ-Kamera-Stativ für den Betrieb zu konfigurieren. Sie können die PJ-Kamera auf dem Stativ angebracht belassen, wenn Sie dieses für den Transport zusammenklappen.

4 Dokumentenbühne

Legen Sie hier Dokumente oder andere Objekte ab, wenn Sie einen Projektor verwenden oder Bilddaten aufnehmen.

#### **Wichtia!**

- Schreiben Sie niemals auf der Dokumentenbühne, und achten Sie darauf, dass diese nicht zerkratzt oder sonst wie beschädigt wird. Schrift oder andere Markierungen auf der Dokumentenbühne können zu Interferenz mit der automatischen Projektion in dem Document Camera Mode und mit dem Scannen in dem Scanner Mode führen.
- 5 Leuchte (weiße LED) Diese Leuchte bietet Beleuchtung in einem dunklen Raum usw.
- **6** [LIGHT]-Taste Mit dieser Taste können Sie die Leuchte ein- oder ausschalten.
- 7 [CHARGE]-Kontrollleuchte

Diese Kontrollleuchte leuchtet, während der Akku bei im Kamerahalter angebrachter PJ-Kamera aufgeladen wird.

8 [POWER]-Kontrollleuchte

Die Kontrollleuchte leuchtet bei eingeschalteter PJ-Kamera, wenn diese in dem Kamerahalter angebracht ist.

 $\circled{9}$   $\upharpoonright$  (<sup>1</sup>)  $\upharpoonright$  (Strom)-Taste

Mit dieser Taste können Sie die PJ-Kamera ein- oder ausschalten, während diese an dem PJ-Kamera-Stativ angebracht ist.

bk USB-Port Dient für den Anschluss an den USB-Port eines Computers.

#### **10** Netzgerätbuchse

An diese Buchse ist das mitgelieferte Netzgerät anzuschließen.

## **Einrichtung des Multi-PJ-Kamerasystems**

In diesem Abschnitt ist erläutert, wie Sie das Multi-PJ-Kamerasystem für den Betrieb einrichten können.

## **Einrichtung des PJ-Kamera-Stativs**

## **Auseinanderklappen des PJ-Kamera-Stativs**

Für den Transport und die Lagerung können Sie das PJ-Kamera-Stativ in eine kompakte Konfiguration zusammenklappen. Verwenden Sie den folgenden Vorgang, um das Stativ für die Verwendung auseinanderzuklappen.

*1.* Bei auf einer flachen, stabilen Unterlage abgestelltem PJ-Kamera-Stativ, heben Sie die Armeinheit an, bis sich diese im rechten Winkel zur Bühneneinheit befindet.

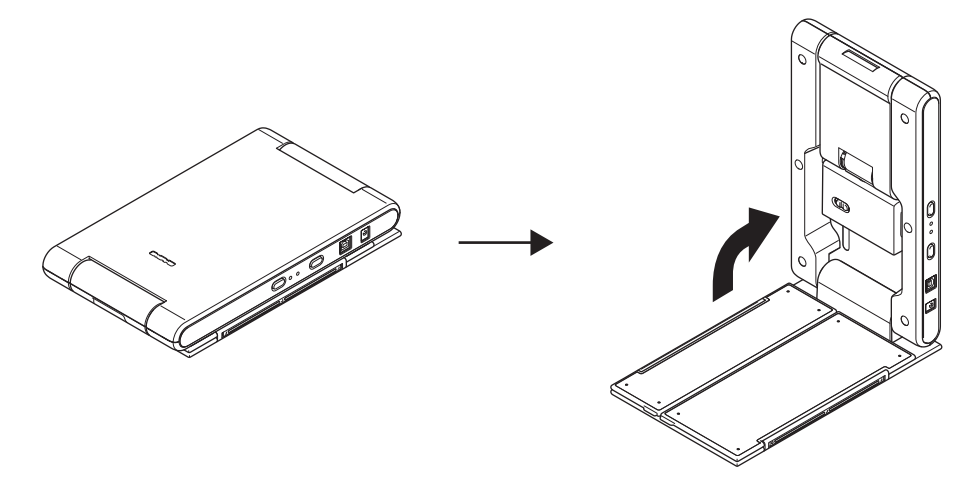

- $\bullet$  Dadurch rastet die Armeinheit in der ausgeklappten Position ein.
- z Versuchen Sie niemals unter Kraftanwendung die Bühneneinheit und die Armeinheit um mehr als etwa 90 Grad zu öffnen. Anderenfalls kann das Stativ beschädigt werden.

*2.* Öffnen Sie die Seitentafeln der Dokumentenbühne.

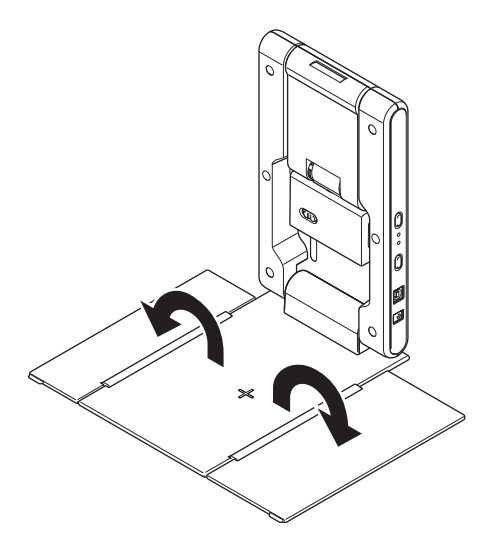

*3.* Klappen Sie den Kamerahalter aus der Armeinheit.

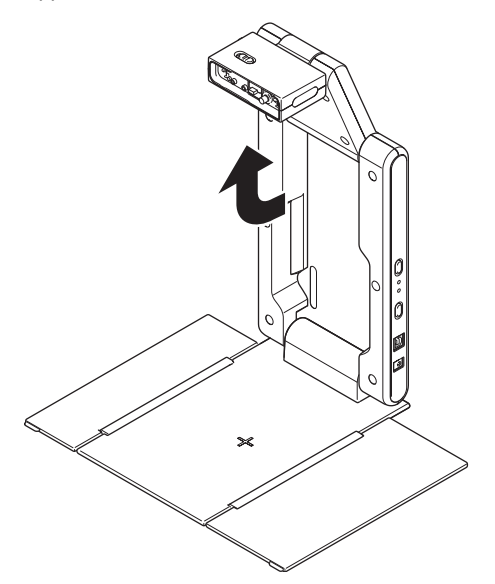

- $\bullet$  Öffnen Sie den oberen Abschnitt der Armeinheit, bis diese richtig einrastet.
- $\bullet$  Der Kamerahalter sollte parallel zur Dokumentenbühne angeordnet sein.

## **Anbringen der PJ-Kamera an dem PJ-Kamera-Stativ**

#### **Wichtia!**

- Bevor Sie die PJ-Kamera erstmalig verwenden, lesen Sie unbedingt den Abschnitt "Beschreibung<br>der PJ-Kamera" (Seite G-36) durch. Sie müssen auch den Akku der PJ-Kamera aufladen und bestimmte Einstellungen konfigurieren, bevor Sie die PJ-Kamera verwenden.
- *1.* Achten Sie darauf, dass die PJ-Kamera ausgeschaltet ist.
- *2.* Bringen Sie die Kamerahalterung an der Unterseite der PJ-Kamera an. ● Benutzen Sie eine Münze oder ein ähnliches Objekt, um die Schraube der Kamerahalterung
	- richtig festzuziehen.

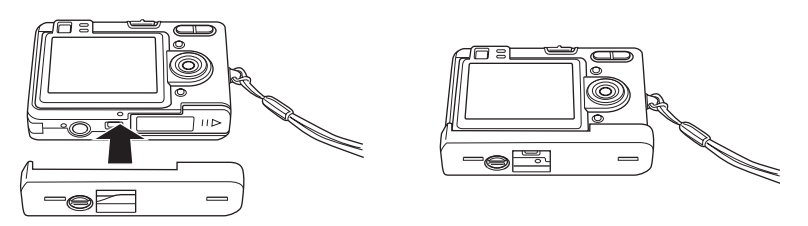

- *3.* Bringen Sie die PJ-Kamera an dem Kamerahalter des PJ-Kamera-Stativs an.
	- Stellen Sie sicher, dass die Objektivseite der Kamera nach unten gegen die Dokumentenbühne gerichtet ist.
	- z Drücken Sie die PJ-Kamera gegen den Kamerahalter, bis diese richtig einrastet.
	- Setzen Sie den Gurt der PJ-Kamera in den Gurthalter ein.

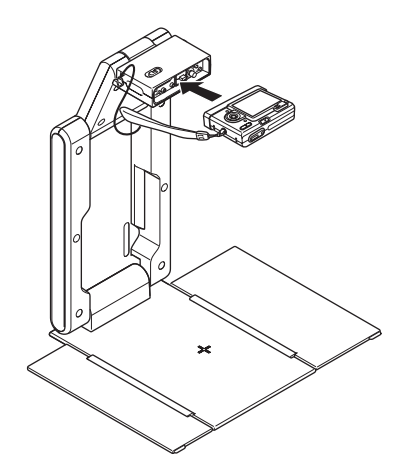

#### **Wichtig!**

 $\bullet$  Achten Sie darauf, dass die PJ-Kamera richtig an dem Kamerahalter angebracht ist. Falsches Anbringen der Kamera kann zu deren Herabfallen und damit zu Beschädigung und Fehlbetrieb führen.

### **Anschließen des Netzgerätes an das PJ-Kamera-Stativ**

Verwenden Sie nur das mit dem Multi-PJ-Kamerasystem mitgelieferte Netzgerät für dessen Stromversorgung.

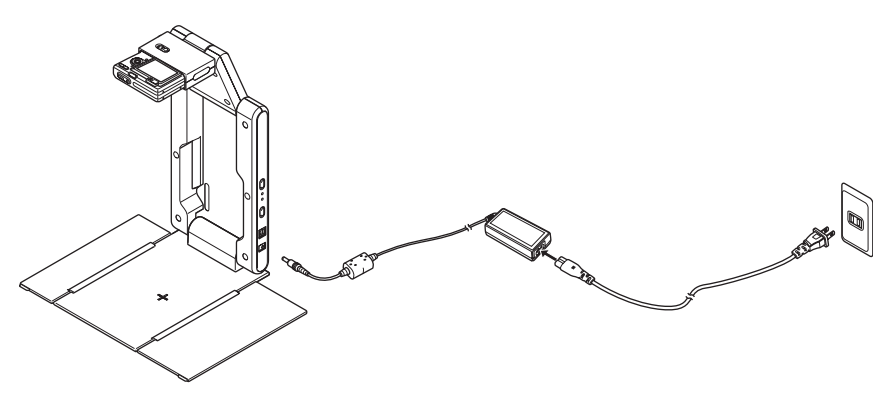

### **E** HINWEIS

- Falls das Netzgerät an das PJ-Kamera-Stativ angeschlossen ist, wird der Akku der an dem Stativ angebrachten PJ-Kamera aufgeladen, wenn die Kamera ausgeschaltet ist. Das Aufladen wird dadurch angezeigt, dass die [CHARGE]-Kontrollleuchte leuchtet.
- z Wenn die PJ-Kamera mit einem Akku betrieben wird, ohne daß Netzgerät mit dem PJ-Kamera-Stativ zu verbinden, kann dies einen rapiden Abfall der Akkuspannung verursachen, wodurch ein Projektionsvorgang unmöglich wird.

## **Abnehmen der PJ-Kamera von dem PJ-Kamera-Stativ**

Nachdem Sie sichergestellt haben, dass die PJ-Kamera ausgeschaltet ist, schieben Sie [CAMERA RELEASE] und nehmen die Kamera von dem Stativ ab.

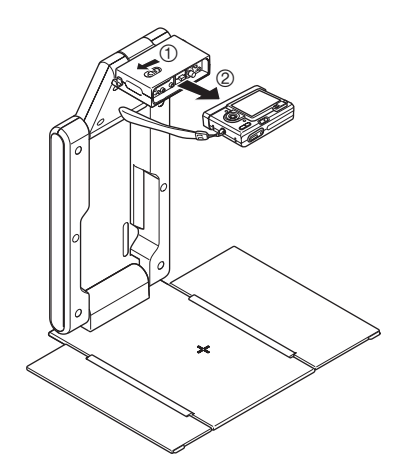

#### **Wichtia!**

- **Lassen Sie Vorsicht walten, damit** die Kamera beim Abnehmen von dem Stativ nicht herunterfällt.
- Um ein versehentliches Fallenlassen der Kamera zu verhindern, halten Sie den Gurt mit Ihren Fingern, wenn Sie die Kamera von dem Stativ abnehmen.

### **Zusammenklappen des PJ-Kamera-Stativs**

Führen Sie die nachfolgend beschriebenen Schritte aus, um das PJ-Kamera-Stativ für den Transport und die Lagerung zusammenzuklappen. Achten Sie darauf, dass Sie das PJ-Kamera-Stativ auch zusammenklappen können, ohne die PJ-Kamera zu entfernen.

*1.* Stellen Sie sicher, dass die PJ-Kamera und die Stativleuchte ausgeschaltet sind. Trennen Sie das USB-Kabel und das Netzgerät von dem PJ-Kamera-Stativ ab.

#### **Wichtia!**

- Falls Sie das PJ-Kamera-Stativ bei ausgefahrenem Objektiv der Kamera zusammenklappen, kann die Kamera beschädigt werden.
- *2.* Nehmen Sie die PJ-Kamera von dem PJ-Kamera-Stativ ab, wenn Sie dies wünschen.
- *3.* Klappen Sie den Kamerahalter und den oberen Abschnitt der Armeinheit in den unteren Abschnitt der Armeinheit.
	- z Vermeiden Sie Stöße an der PJ-Kamera, wenn Sie den Arm bei installierter Kamera zusammenklappen. Klappen Sie unbedingt zuerst den oberen Abschnitt der Armeinheit zusammen.
- *4.* Schließen Sie die Seitentafeln der Dokumentenbühne.
- *5.* Klappen Sie die Armeinheit an die Dokumentenbühne.

## **Installation der PJ Camera Software auf einem Computer**

Bevor Sie den PJ-Kamera-Stativ und einen Projektor an Ihren Computer anschließen, müssen Sie die PJ Camera Software von der mit dem Multi-PJ-Kamerasystem mitgelieferten CASIO CD-ROM installieren.

Für weitere Informationen siehe "Verwendung der CASIO CD-ROM" auf Seite G-12.

## **Anschluss von Komponenten des Multi-PJ-Kamerasystems**

#### **Wichtia!**

• Stellen Sie sicher, dass die PJ Camera Software auf Ihrem Computer installiert ist, bevor Sie die folgenden Vorgänge auszuführen versuchen.

Nachdem Sie die PJ Camera Software auf Ihrem Computer installiert haben, schließen Sie das PJ-Kamera-Stativ, den Computer und den Projektor gemäß nachfolgender Abbildung an.

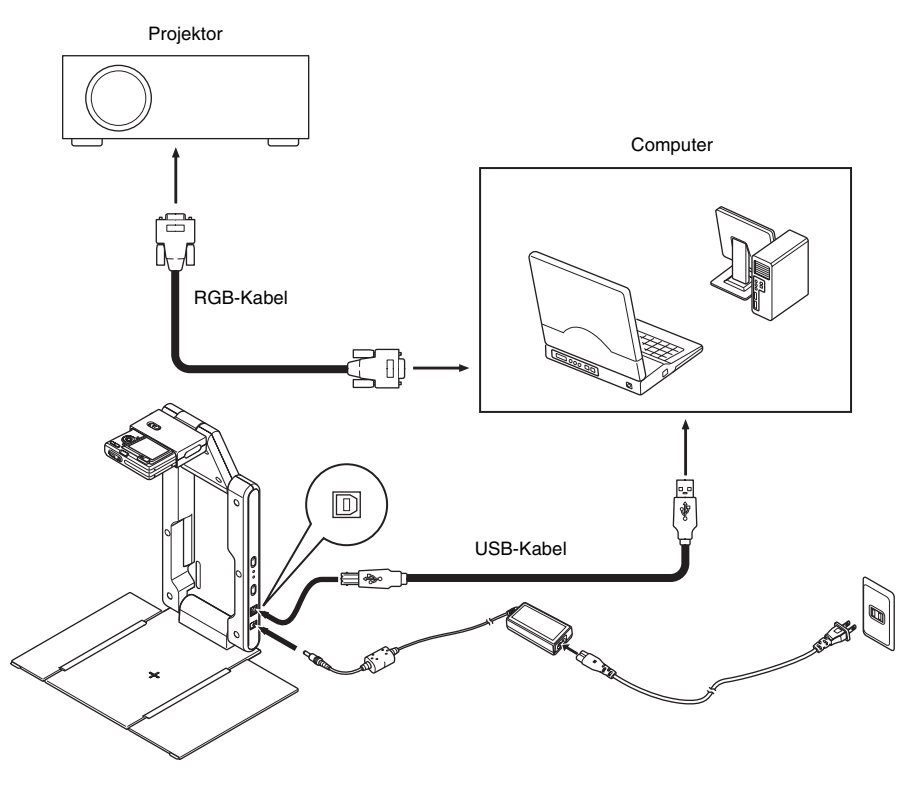

- z Normalerweise sollten Sie alle Komponenten ausgeschaltet haben, wenn Sie diese anschließen oder abtrennen.
- Sie können die Komponenten eingeschaltet belassen, wenn Sie das USB-Kabel anschließen oder abtrennen. Das Abtrennen des USB-Kabels während der Datenübertragung kann jedoch die Daten beschädigen und zu Fehlbetrieb der Ausrüstung führen.

## **Testen des Multi-PJ-Kamerasystems**

Nachdem Sie die PJ Camera Software installiert und alle Komponenten angeschlossen haben, können Sie mit Hilfe der folgenden Schritte das Multi-PJ-Kamerasystem auf richtigen Betrieb testen.

- *1.* Starten Sie den Computer.
	- $\bullet$  Nachdem der Computer hochgefahren ist, überzeugen Sie sich, dass das Symbol der PJ Camera Software in der Windows Taskleiste angezeigt wird.

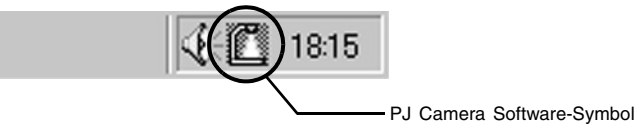

- $\bullet$  Setzen Sie die Auflösung für Ihren Computer-Monitor auf XGA (1024  $\times$  768) oder SVGA  $(800 \times 600)$ . Bei Verwendung einer anderen Auflösungseinstellung wird beim Aufrufen der PJ Camera Software eine Fehlermeldung ausgelöst.
- *2.* Schalten Sie den Projektor ein.
	- $\bullet$  Nachdem der Proiektor das Warmlaufen beendet hat, sollte er mit dem Projizieren des Inhalts des Computerbildschirms beginnen.
- *3.* Sollte sich irgendein Gegenstand auf der Dokumentenbühne des PJ-Kamera-Stativs befinden, muss dieser entfernt werden.
	- z Während die Schritte 1 bis 6 dieser Anleitung ausgeführt werden, darf sich nichts auf der Dokumentenbühne befinden.
- 4. Drücken Sie die [(<sup>l</sup>)] (Strom)-Taste am PJ-Kamera-Stativ.
	- z Dadurch wird die PJ-Kamera eingeschaltet, und die [POWER]-Kontrollleuchte des PJ-Kamera-Stativs leuchtet auf.
	- Wenn Ihr Computer Windows XP als Betriebssystem verwendet und Sie das System zum ersten Mal aktivieren, erscheint das Dialogfeld "Assistent für das Suchen neuer Hardware". Wählen Sie die Position "Software automatisch installieren (empfohlen)", und klicken Sie dann [Weiter] an.
	- Falls das Dialogfeld "CASIO MULTI PJ CAMERA hat den Windows-Logo-Test nicht bestanden, der die Kompatibilität mit Windows XP überprüft" erscheint, klicken Sie [Installation fortsetzen] an. Wenn das Dialogfeld "Digitale Signatur nicht gefunden" angezeigt wird, klicken Sie auf [Ja].
	- Nachdem die Installation abgeschlossen ist, besteht eine USB-Verbindung zwischen dem Computer und der PJ-Kamera; danach wird die PJ Camera Software automatisch am Computer aktiviert. Danach erscheint das Dialogfeld für den "Anfangsmodus" (Seite G-26).
- $5.$  Wählen Sie "Multi PJ", und klicken Sie dann die [OK]-Schaltfläche an.
	- $\bullet$  Dadurch erscheint das Dialogfeld für die Kamerapositions-Einstellung. Wenn die PJ-Kamera korrekt positioniert ist, wird die Kamerapositions-Einstellung automatisch durchgeführt, worauf das Dialogfeld wieder geschlossen wird.
	- z Wenn die PJ-Kamera nicht korrekt positioniert ist, erscheint eine Mitteilung, die Sie zur Einstellung auffordert. Richten Sie dann die Kamera entsprechend den Anweisungen aus.
- *6.* Legen Sie das zu projizierende Dokument auf die Dokumentenbühne des PJ-Kamera-Stativs.
	- z Wenn Sie ein Dokument mit Landschaftsausrichtung auf der Dokumentenbühne des PJ-Kamera-Stativs ablegen, dann sollte die Oberseite des Dokuments gegen den Arm weisen.

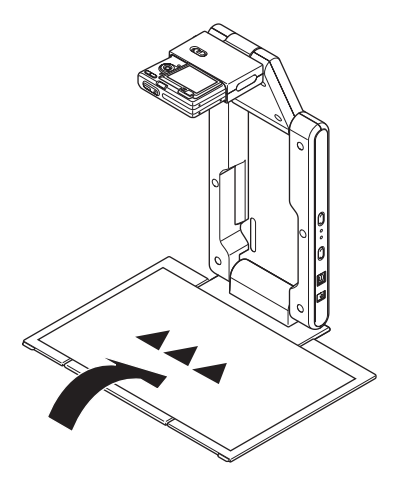

#### **Wichtia!**

- Legen Sie das Dokument in der Mitte der Dokumentenbühne ab, so dass kein Teil des Dokuments an der Dokumentenbühne übersteht.
- **•** Für weitere Informationen siehe "Vorsichtsmaßregeln bei Verwendung der PJ Camera Software" in der Bedienungsanleitung der PJ Camera Software, die aauf der CASIO CD-ROM enthalten ist.

• Nachdem Sie PJ Camera Software gestartet wurde, projiziert sie das auf der Dokumentenbühne abgelegte Dokument. Zuerst wird ein relativ grobes Monitorbild erhalten, das aber nach einer kurzen Weile durch das mit hoher Auflösung aufgezeichnete Bild ersetzt wird.

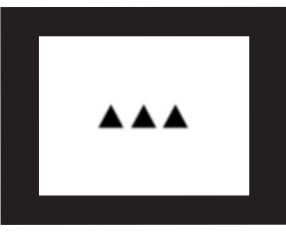

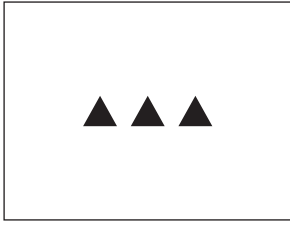

Grobes (Monitor) Bild **Aufgezeichnetes Bild mit hoher** Auflösung

- *7.* Tauschen Sie das auf der Dokumentenbühne befindliche Dokument durch das als nächstes zu projizierende Dokument aus.
	- Das gegenwärtig projizierte Bild wird durch das neue Bild ersetzt.

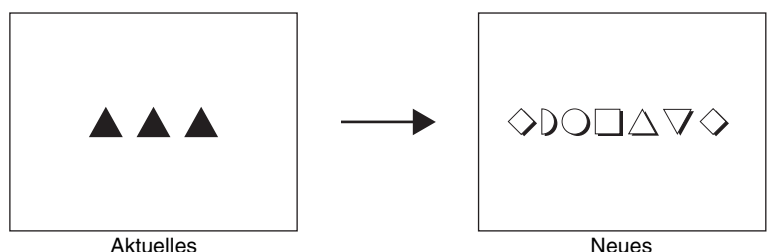

Dokumentenkamerabild

Dokumentenkamerabild

- Eine Kopie jedes projizierten Bildes wird automatisch auf der Festplatte Ihres Computers abgespeichert, wo dieses verbleibt, bis Sie den Betrieb der PJ Camera Software beenden. Dadurch wird ein Zurückblättern ermöglicht, so dass Sie ein in Ihrer Präsentation vorhergehendes Bild erneut anzeigen können, ohne dieses Bild nochmals aufnehmen zu müssen.
- *8.* Um an ein früheres Bild zurück zu blättern, verschieben Sie den Mauszeiger an die Oberseite Ihres Computerbildschirms.
	- **Dadurch erscheint die Betriebsleiste der PJ Camera Software.**

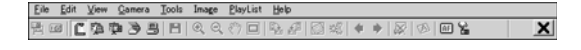

- *9.* Wählen Sie [Back] in dem [View]-Menü der Betriebsleiste.
	- Dadurch wird die aufgezeichnete Version mit hoher Auflösung des früher projizierten Bildes angezeigt.

*10.* Damit ist der Test des Multi-PJ-Kamerasystems beendet. Um den Betrieb der PJ Camera Software zu verlassen, zeigen Sie die Betriebsleiste an, und wählen Sie danach [Exit] in dem [File]-Menü.

z Dadurch wird die PJ Camera Software verlassen, wobei die PJ-Kamera automatisch ausgeschaltet wird.

#### **E** HINWEIS

- Falls Sie in Schritt 10 des obigen Vorgangs die  $[\bigcup]$  (Strom)-Taste drücken, wird die PJ-Kamera ausgeschaltet ohne die PJ Camera Software zu verlassen.
- z Für andere Bedienungsvorgänge, die Sie mit der PJ Camera Software ausführen können, siehe die Bedienungsanleitung der PJ Camera Software.

Dieser Abschnitt enthält eine Beschreibung der Funktionen und Bedienungsvorgänge der PJ Camera Software.

- Bevor Sie die hier beschriebenen Bedienungsvorgänge ausführen, verwenden Sie die unter "Einrichtung des Multi-PJ-Kamerasystems" beschriebenen Vorgänge.
- Die hier gegebene Erläuterungen setzen voraus, dass "Multi PJ" (die werkseitige Voreingabe) für den Anfangsmodus der PJ Camera Software gewählt wurde. Für weitere Einzelheiten zum Anfangsmodus beziehen Sie sich bitte auf den nachfolgenden Abschnitt "Anfangsmodi für die PJ Camera Software".
- Für Einzelheiten über die Bedienungsvorgänge der PJ Camera Software siehe die
- Bedienungsanleitung der PJ Camera Software auf der mitgelieferten CASIO CD-ROM.
- Die PJ Camera Software ist nur in der englischen Version verfügbar.

## **Starten der PJ Camera Software**

### **Anfangsmodi für die PJ Camera Software**

Die PJ Camera Software verfügt über zwei Anfangsmodi: den Business Document-Anfangsmodus und den Multi PJ-Anfangsmodus. Die Ihnen zur Verfügung stehenden Funktionen hängen vom gegenwärtig aktivierten Anfangsmodus ab; die einzelnen Funktionen werden nachstehend beschrieben.

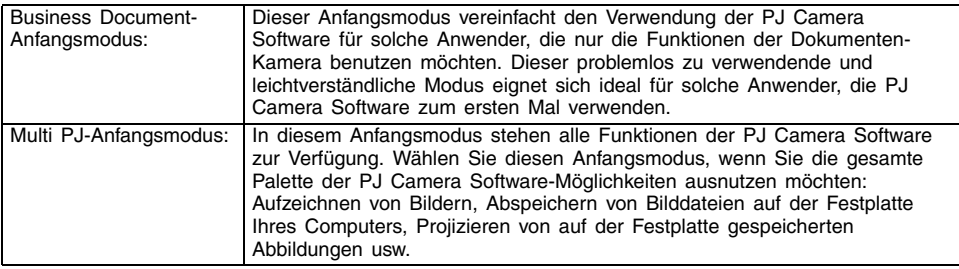

Für weitere Einzelheiten zu den in jedem Anfangsmodus verfügbaren Funktionen beziehen Sie sich bitte auf die "Bedienungsanleitung für die PJ Camera Software" auf der CASIO-CD-ROM.

## **Starten der PJ Camera Software**

Wenn am PJ-Kamera-Stativ die Stromversorgung eingeschaltet wird, startet die PJ Camera Software automatisch. Danach können Sie das PJ-Kamerasystem über Ihren Computer steuern. Führen Sie einen der nachfolgend beschriebenen Schritte aus, um den gleichen Anfangsmodus der PJ Camera Software erneut zu aktivieren, der beim vorherigen Verlassen der Software verwendet wurde.

- In dem Windows [Start]-Menü wählen Sie [Programme], [CASIO], und klicken Sie danach auf [PJ Camera Software].
- z Auf der Windows-Befehlsleiste klicken Sie das Symbol PJ Camera Software an (Seite G-23), und wählen Sie dann "PJ Camera Software" am darauf angezeigten Menü.

Wenn die Software über den Computer gestartet wird, befindet sich PJ Camera Software im Presentation Mode. Für weitere Einzelheiten zu den Modi der PJ Camera Software beziehen Sie sich bitte auf den Abschnitt "Verwendung der Modi der PJ Camera Software" (Seite G-28).

## **Wahl des Anfangsmodus**

Der Anfangsmodus kann an der Anfangsmodus-Dialogbox gewählt werden, die beim Starten der PJ Camera Software erscheint.

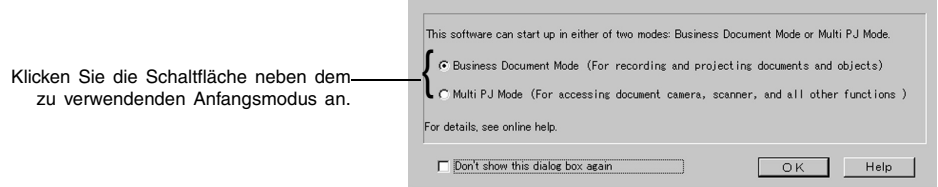

Durch Anklicken der [OK]-Schaltfläche wird die PJ Camera Software in dem Anfangsmodus gestartet, der im Dialogfeld gewählt wurde.

## **E** HINWEIS

- z Um den Anfangsmodus zu ändern, nachdem PJ Camera Software bereits läuft, rufen Sie die Betriebsleiste auf. Klicken Sie danach [Tools] und dann [Operating Environment] an. Für weitere Einzelheiten siehe "Betriebseinstellungen" in der Bedienungsanleitung für die "PJ Camera Software" auf der CASIO-CD-ROM.
- z Wenn Sie die Position "Don't show this dialog box again" wählen und dann [OK] anklicken, wird die Anfangsmodus-Dialogbox beim Aktivieren der PJ Camera Software nicht mehr angezeigt.

## **Betriebsleiste**

In manchen Fällen können Sie vielleicht kein Fenster oder die Menüleiste auf Ihrem Computerbildschirm sehen, wenn die PJ Camera Software läuft. In einem solchen Fall können Sie die Betriebsleiste der PJ Camera Software anzeigen, indem Sie den Mauszeiger an die Oberseite des Computerbildschirms verschieben. Die Betriebsleiste kombiniert eine Menüleiste und eine Symbolleiste, wie es nachfolgend dargestellt ist.

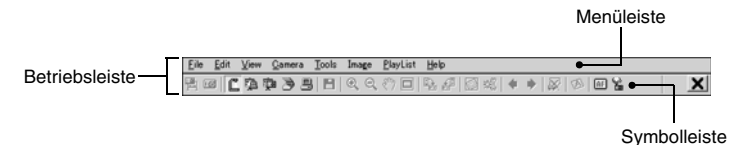

Menüleiste

Diese Leiste enthält verschiedene Menüs für die Ausführung der Bedienungsvorgänge der PJ Camera Software.

**Symbolleiste** 

Diese Leiste enthält Schaltflächen für die Ausführung der Bedienungsvorgänge der PJ Camera Software. Mit diesen Schaltflächen erhalten Sie Zugriff auf die meisten Menübefehle auf Mausklick.

#### **E** HINWEIS

• In manchen Modi verbleibt das Fenster der PJ Camera Software auf der Bildschirmanzeige, wobei gleichzeitig eine Menüleiste und eine Symbolleiste kontinuierlich an der Oberseite angezeigt werden. Sie müssen in diesem Fall nicht die Betriebsleiste verwenden, um Menüoder Symbolleistenoperationen auszuführen.

## **Modi und Fenster der PJ Camera Software**

## **Verwendung der Modi der PJ Camera Software**

Die PJ Camera Software weist fünf Modi auf, die nachfolgend beschrieben sind.

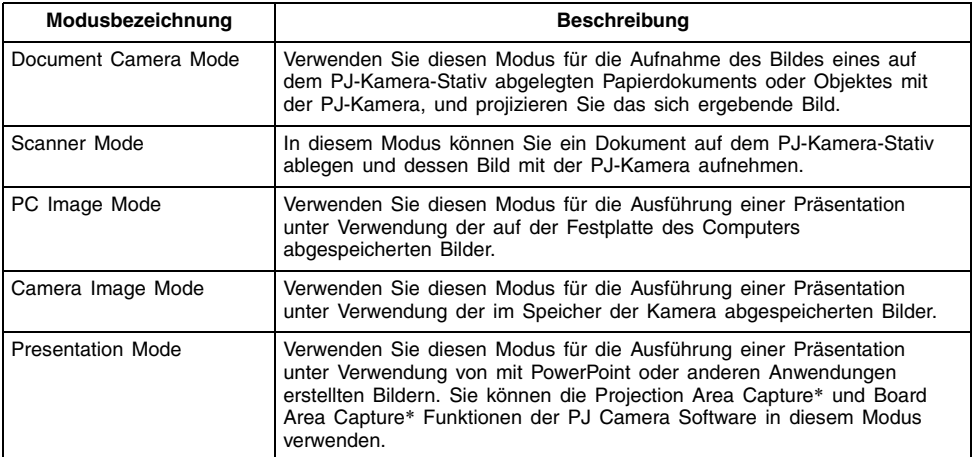

\* Für weitere Informationen siehe "Verwendung von Projection Area Capture und Board Area Capture" (Seite G-33).

### **Wahl eines Modus der PJ Camera Software**

Klicken Sie auf die Schaltfläche des zu wählenden Modus in der Symbolleiste.

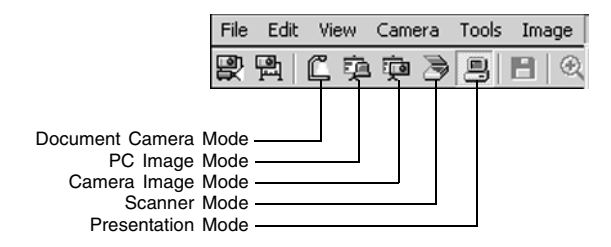

Falls das Fenster der PJ Camera Software nicht angezeigt wird, verschieben Sie den Mauszeiger an die Oberseite der Bildschirmanzeige Ihres Computers, um die Betriebsleiste anzuzeigen. Danach klicken Sie in der Symbolleiste auf die Schaltfläche für den gewünschten Modus.

### **Verwendung des Fensters der PJ Camera Software**

Das Fenster der PJ Camera Software verbleibt in dem Scanner Mode, PC Image Mode und Camera Image Mode auf der Bildschirmanzeige Ihres Computers. Nachfolgend ist das Fenster des PC Image Mode dargestellt, wobei die Fensterkomponenten angezeigt sind, die unabhängig von dem Modus in allen Fenstern der PJ Camera Software enthalten sind.

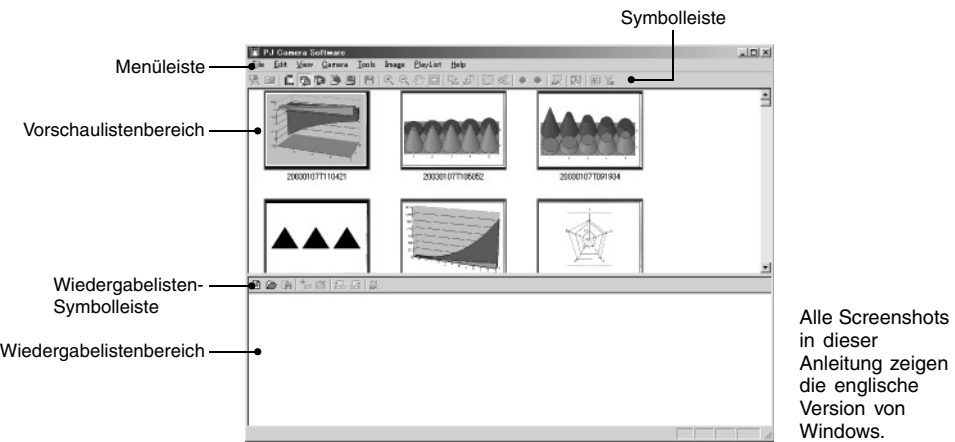

Nachfolgend sind die Hauptfunktionen der Komponenten des Fensters der PJ Camera Software erläutert.

Vorschaulistenbereich

In diesem Bereich werden Vorschaubilder der Bilder angezeigt, die Sie in dem aktuellen Modus verwenden können. Sie können ein Vorschaubild wählen, um dessen Bild zu projizieren oder in die Wiedergabeliste aufzunehmen.

Wiedergabelistenbereich

Eine Wiedergabeliste ist eine Gruppe von Bildern, die Sie für die Wiedergabe in einer bestimmten Reihenfolge gewählt haben. Eine Wiedergabeliste kann in einer Wiedergabelistendatei abgespeichert werden, um diese später bei Bedarf aufrufen zu können. Der Wiedergabelistenbereich zeigt die Vorschaubilder aller Bilder, die in der gegenwärtig geöffneten Wiedergabeliste enthalten sind.

- Menüleiste Diese Menüleiste ist identisch mit der Menüleiste, die auf der Betriebsleiste erscheint (Seite G-27).
- Symbolleiste Die Symbolleiste ist identisch mit der Symbolleiste der Betriebsleiste (Seite G-27).
- Wiedergabelisten-Symbolleiste Diese Schaltflächen bieten Ihnen Zugriff auf die Befehle des [Playlist]-Menüs auf Mausklick.

## **Verlassen der PJ Camera Software**

Einen der nachfolgenden Bedienungsschritte ausführen, um die PJ Camera Software zu verlassen.

- Wählen Sie [File] an der PJ Camera Software-Menüleiste, dann [Exit].
- An der Symbolleiste der PJ Camera Software, klicken Sie X an.

Beim Verlassen der PJ Camera Software wird auch die Stromversorgung zur PJ-Kamera automatisch ausgeschaltet.

## **Verwendung des PJ-Kamera-Stativs als Overheadprojektor (Document Camera Mode)**

Verwenden Sie den Document Camera Mode, wenn Sie die auf dem PJ-Kamera-Stativ abgelegten Dokumente projizieren möchten, gleich wie mit einem Overheadprojektor. Es gibt zwei unterschiedliche Methoden, die Sie für die Projektion im Document Camera Mode verwenden können.

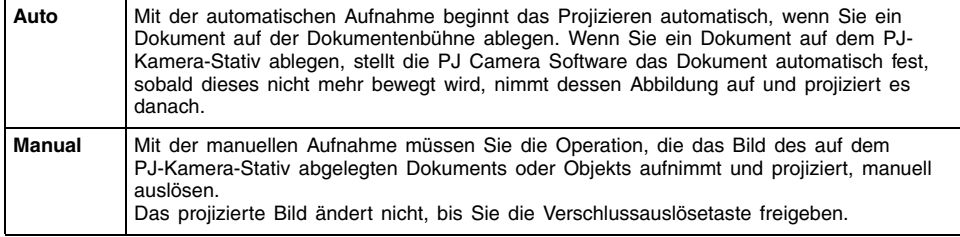

- Achten Sie darauf, dass die anfängliche Vorgabeeinstellung für den Document Camera Mode die automatische Projektion ist.
- Für Informationen darüber, wie Sie die automatische Projektion verwenden können, siehe "Testen des Multi-PJ-Kamerasystems" (Seite G-23).

## **Scannen von Bildern (Scanner Mode)**

In dem Scanner Mode werden die Bilder der auf dem PJ-Kamera-Stativ abgelegten Dokumente aufgezeichnet und in den Bilddateien abgespeichert. Es gibt zwei verschiedene Methoden, die Sie für das Scannen in dem Scanner Mode verwenden können.

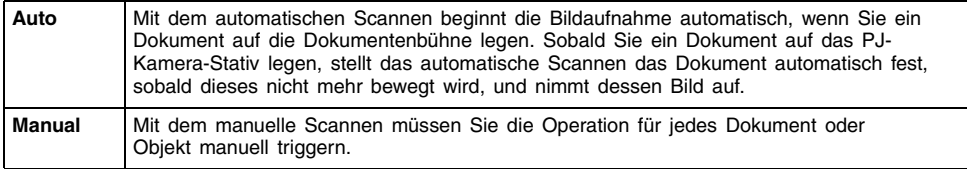

Das automatische Scannen ist die anfängliche Vorgabeeinstellung für den Scanner Mode. Halten Sie den nachfolgenden Vorgang für das automatische Scannen ein.

## **Automatisches Scannen eines Dokuments**

- *1.* Zeigen Sie die Betriebsleiste an, und wählen Sie danach [Scanner] in dem [File]-Menü, oder klicken Sie auf in der Symbolleiste.
	- $\bullet$  Falls das Dialogfeld für die Einstellung der Kameraposition erscheint, richten Sie die PJ-Kamera nach unten gegen die Dokumentenbühne, und stellen Sie sicher, dass sich kein Dokument auf der Dokumentenbühne befindet.
	- **Durch das Aufrufen des Scanner Mode wird ein Scannerfenster** angezeigt, das der nebenstehenden Abbildung entspricht. Der Bildbereich des Scannerfensters zeigt ein grobes (Monitor) Bild des auf der Dokumentenbühne des PJ-Kamera-Stativs abgelegten Dokuments.
- *2.* Legen Sie das zu scannende Dokument auf die Dokumentenbühne des PJ-Kamera-Stativs.

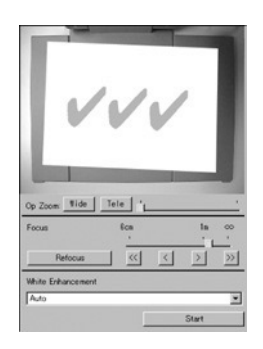

- *3.* Verwenden Sie das Scannerfenster zur Konfigurierung der Einstellungen der PJ-Kamera.
	- Um die Zoomeinstellung zu ändern, klicken Sie auf die Schaltfläche [Wide] oder [Tele]. Sie können einen Zoomfaktor im Bereich von 1X bis 3X wählen. Die anfängliche Voreingabeeinstellung für das Zoom ist 1X.
	- **Um die Kamera zu fokussieren, rufen Sie die Betriebsleiste auf; wählen Sie nun [Camera],** dann [Refocus], oder drücken Sie die [F2]-Funktionstaste an der Computer-Tastatur. Wenn beim Drücken der [F2]-Funktionstaste der gegenwärtig gewählte Zoomfaktor höher als 1,8X liegt, ändert dieser sich auf 1,8X.

Die Fokussierung kann auch manuell unter Verwendung der vier Schaltflächen vorgenommen werden, die sich rechts neben der [Refocus]-Schaltfläche befinden.

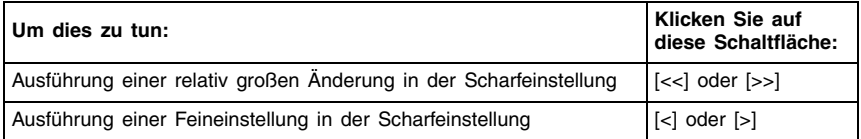

- *4.* Wenn Sie bereit für das Starten des automatischen Scannens sind, klicken Sie auf die Schaltfläche [Start] in dem Scannerfenster.
	- Dadurch ändert die Schaltfläche [Start] auf die Schaltfläche [Stop], wobei mit dem automatischen Scannen begonnen wird.
	- Ein Bild des von Ihnen in Schritt 2 auf die Dokumentenbühne gelegten Dokumentes wird automatisch aufgenommen, und ein Vorschaubildfeld erscheint. Das Vorschaubildfeld wird nach einigen Sekunden automatisch geschlossen.
	- Nachdem eine Bilddatei des gescannten Dokuments erstellt wurde, wird dessen Vorschaubild an der obersten Position des Vorschaulistenbereichs eingefügt.
- *5.* Nachdem Sie sichergestellt haben, dass das Vorschaubildfeld des vorhergehenden Bildes nicht mehr angezeigt wird, tauschen Sie das auf der Dokumentenbühne abgelegte Dokument durch das als nächstes zu scannende Dokument aus.
	- **Das Scannen wird jeweils ausgeführt, wenn Sie das Dokument auf der Dokumentenbühne** austauschen. Nachdem das Vorschaubildfeld erscheint, wird das Vorschaubild des neuen Dokuments an der obersten Position des Vorschaulistenbereichs eingefügt.
	- Wiederholen Sie den Schritt 5, um alle gewünschten Bilder aufzunehmen.
- *6.* Wenn Sie mit dem automatischen Scannen fertig sind, klicken Sie auf die Schaltfläche [Stop] in dem Scannerfenster.
	- Dadurch wechselt die Schaltfläche [Stop] auf die Schaltfläche [Start], und das automatische Scannen stoppt.
- *7.* Um das Scannen zu beenden, zeigen Sie die Betriebsleiste an, und wählen Sie danach [Exit] in dem [File]-Menü.
	- z Dadurch werden die PJ Camera Software verlassen und die PJ-Kamera ausgeschaltet.

### **Verwendung der im Scanner Mode erstellten Dateien**

Sie können die in dem Scanner Mode erstellten Bilddateien für die Projektion in dem Scanner Mode oder PC Image Mode verwenden. Für Einzelheiten über die Projektion der auf dem Computer gespeicherten Bilddateien (PC Image Mode) siehe den nachfolgenden Abschnitt.

## **Projektion der im Computer gespeicherten Bilddateien (PC Image Mode)**

Mit dem PC Image Mode können Sie unter Verwendung der im Scanner Mode erstellten und auf der Festplatte des Computers abgespeicherten Bilddateien eine Projektorpräsentation erstellen.

## **Projektion einer bestimmten Computer-Bilddatei**

- *1.* Zeigen Sie die Betriebsleiste an, und wählen Sie danach [PC Image] in dem [File]-Menü, oder klicken Sie auf in der Symbolleiste.
	- $\bullet$  Dadurch wird auf den PC Image Mode geschaltet, wobei dessen Vorschaulistenbereich und Wiedergabelistenbereich angezeigt werden.
	- Der Vorschaulistenbereich zeigt die Vorschaubilder der auf der Festplatte Ihres Computers abgespeicherten Bilddateien an, und zwar in Abhängigkeit von den aktuellen Einstellungen des PC Image Mode.
- *2.* Wählen Sie in der Vorschauliste das Vorschaubild der Datei, deren Bild Sie projizieren möchten.
- 3. Wählen Sie [Full Screen] in dem [View]-Menü, oder klicken Sie auf **in der** Symbolleiste.
	- Dadurch wird das Bild projiziert, dessen Vorschaubild in der Vorschauliste gewählt wurde.
- *4.* Hier könnten Sie vorwärts oder rückwärts durch die Dateien blättern, deren Vorschaubilder in der Vorschauliste aufgeführt sind.
	- $\bullet$  Um zurück an das Bild zu scrollen, dessen Vorschaubild vor dem aktuellen Bild in der Vorschauliste aufgeführt ist, wählen Sie [Back] in dem [View]-Menü, Oder klicken Sie auf in der Symbolleiste.
	- z Um vorwärts an das Bild zu blättern, dessen Vorschaubild nach dem aktuellen Bild in der Vorschauliste aufgeführt ist, wählen Sie [Forward] in dem [View]-Menü, oder klicken Sie auf  $\bullet$  in der Symbolleiste.
- *5.* Um das Projizieren zu stoppen, wählen Sie [Full Screen Off] in dem [View]-Menü, oder klicken Sie auf **in der Symbolleiste**.

## **Projektion von im Speicher der PJ-Kamera abgespeicherten Bilddateien (Camera Image Mode)**

Der Camera Image Mode lässt Sie die PJ Camera Software für die Steuerung der direkten Projektion der Bilder einsetzen, die Sie mit der PJ-Kamera aufgenommen und auf der in die PJ-Kamera eingesetzten Speicherkarte (oder dem eingebauten Speicher der PJ-Kamera) abgespeichert haben. Da Sie der Camera Image Mode die Bilder projizierten lässt, ohne diese zuerst an einen Computer zu übertragen, können Sie neue Bilder in Ihre Präsentation aufnehmen, so bald Sie diese mit der Kamera aufgenommen haben.

## **Projektion einer bestimmten Bilddatei der PJ-Kamera**

- *1.* Zeigen Sie die Betriebsleiste an, und wählen Sie danach [Camera Image] in dem [File]- Menü, oder klicken Sie auf in der Symbolleiste.
	- $\bullet$  Dadurch wird auf den Camera Image Mode geschaltet, wobei der Vorschaulistenbereich und der Wiedergabelistenbereich angezeigt werden.
	- **Der Vorschaulistenbereich zeigt die Vorschaubilder der Bilddateien der PJ-Kamera an, und** zwar in Abhängigkeit von den aktuelle Einstellungen des Camera Image Mode.
- 2. Für den restlichen Vorgang führen Sie die Schritte ab Schritt 2 unter "Projektion einer bestimmten Computer-Bilddatei" (Seite G-32) aus.

## **Verwendung der Wiedergabeliste für die Projektion von Bildern**

Mit der Wiedergabeliste können Sie Ihre Präsentation vorbereiten, indem Sie spezifizieren, welche Bilder in welcher Reihenfolge erscheinen sollen. Nachdem Sie eine Wiedergabeliste erstellt haben, können Sie diese in einer Datei für den späteren Abruf bei Bedarf abspeichern. Falls Sie die Wiedergabeliste abrufen und wiedergeben, dann werden deren Bilder in der in der Wiedergabeliste arrangierten Reihenfolge projiziert. Sie können Wiedergabelisten in dem Scanner Mode, PC Image Mode und Camera Image Mode erstellen und wiedergeben.

Für vollständige Einzelheiten über das Erstellen der Wiedergabelisten und deren Verwendung für die Projektion siehe die Bedienungsanleitung der PJ Camera Software.

## **Verwendung des Presentation Mode**

Der Presentation Mode lässt Sie die PJ Camera Software im Hintergrund laufen, wenn Sie Microsoft PowerPoint oder eine andere Anwendung projizieren. Dadurch steht die PJ Camera Software sofort zur Verfügung, wenn Sie diese während der Präsentation benötigen.

### **Aufrufen des Presentation Mode**

Zeigen Sie die Betriebsleiste an, und wählen Sie danach [Presentation] in dem [File]-Menü, oder klicken Sie auf **in der Symbolleiste** 

### **Im Presentation Mode verfügbare Funktionen**

Sie können Projection Area Capture und Board Area Capture in dem Presentation Mode verwenden. Für weitere Informationen über Projection Area Capture und Board Area Capture siehe den folgenden Abschnitt.

## **Verwendung von Projection Area Capture und Board Area Capture**

Projection Area Capture und Board Area Capture können in allen Modi ausgeführt werden, mit Ausnahme des Document Camera Mode und des Scanner Mode.

Projection Area Capture

Projection Area Capture extrahiert Texte und Grafiken, die innerhalb des Projektionsbildbereichs auf dem Whiteboard mit Handschrift geschrieben wurden. Danach werden diese Daten mit dem Originalprojektionsbild kombiniert, wodurch eine klare Ansicht sowohl des Projektionsbildes als auch der handgeschriebenen Informationen gewährleistet wird.

- Projection Area Capture nimmt die handgeschriebenen Texte und Grafiken nicht auf, die sich außerhalb des Projektionsbildbereichs auf dem Whiteboard befinden.
- Verwenden Sie Projection Area Capture, wenn sich die handgeschriebenen Texte und Grafiken, die Sie aufnehmen möchten, innerhalb des Projektionsbereichs befinden.

Board Area Capture

Board Area Capture extrahiert den gesamten Bereich des Whiteboards, einschließlich des projizierten Bildes und der handgeschriebenen Texte und Grafiken sowohl innerhalb als auch außerhalb des Projektionsbereichs, und speichert diese Informationen als ein Bild ab.

- Verwenden Sie Board Area Capture, wenn die handgeschriebenen Texte und Grafiken, die Sie aufnahmen möchten, außerhalb des Projektionsbereichs angeordnet sind.
- Der Bereich des Whiteboards wird extrahiert und neu positioniert, so dass er gerade ist. Sie können auch die Helligkeit des Bildes korrigieren, um den Text einfacher lesbar zu machen.

## **Ausführung einer Projection Area Capture Operation**

Verwenden Sie den folgenden Vorgang in dem PC Image Mode, Camera Image Mode oder Presentation Mode, nachdem Text und/oder Grafiken mit Handschrift in ein projiziertes Bild eingefügt wurden.

- *1.* Zeigen Sie die Betriebsleiste an, und wählen Sie danach [Projection Area Capture] in dem [File]-Menü, oder klicken Sie auf im der Symbolleiste.
	- $\bullet$  Dadurch wird das Dialogfeld "Projection Area Capture" angezeigt.

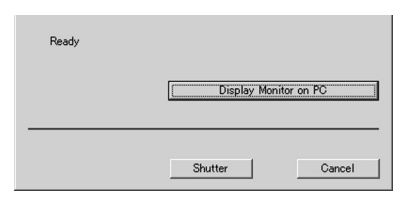

- *2.* Richten Sie die PJ-Kamera auf das Whiteboard.
- *3.* Während Sie den Monitorbildschirm der PJ-Kamera betrachten, verwenden Sie die Zoomtasten der Kamera, um den Bildausschnitt zu wählen.
- *4.* Nachdem der Bildausschnitt Ihren Wünschen entspricht, klicken Sie auf die Schaltfläche [Shutter] in dem Dialogfeld "Projection Area Capture".
	- **Der mit Projection Area Capture** extrahierte Inhalt des Whiteboards wird mit dem Originalprojektionsbild kombiniert, worauf das Ergebnis in einer Bilddatei abgespeichert wird.

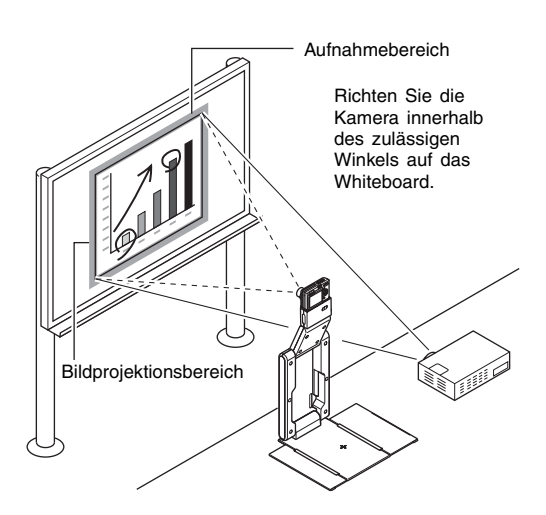

### **Projection Area Capture Bilddateien**

Mit Projection Area Capture erstellte Bilddateien werden in dem Ordner mit dem folgenden Directorypfad abgespeichert.

Ordner: C:\CASIO\PJ\_System\Projection\_Area\_Capture Dateiname: Die Dateinamen werden in Abhängigkeit von dem Aufnahmedatum automatisch generiert. Beispiel: 20040218T104525.JPG (Jahr: 2004; Monat: 2; Kalendertag: 18; Zeit: 10:45:25) Bildauflösung: XGA (1024  $\times$  768)  $800 \times 600$  wenn eine SVGA-Computer-Bildschirmanzeige verwendet wird.

## **Ausführung einer Board Area Capture Operation**

Verwenden Sie den folgenden Vorgang in dem PC Image Mode, Camera Image Mode oder Presentation Mode, während ein Bild auf das Whiteboard projiziert wird.

- *1.* Zeigen Sie die Betriebsleiste an, und wählen Sie danach [Camera] in dem [File]-Menü, oder klicken Sie auf in der Symbolleiste.
	- $\bullet$  Dadurch wird das Dialogfeld "Board Area Capture" angezeigt.
- *2.* Richten Sie die PJ-Kamera auf das Whiteboard.
- *3.* Während Sie den Monitorbildschirm der PJ-Kamera beobachten, verwenden Sie die Zoomtasten der Kamera, um den Bildausschnitt zu wählen.
	- Zoomen Sie das Bild, bis der Projektionsbereich auf dem Whiteboard den Monitorbildschirm möglichst ausfüllt.
- *4.* Nachdem der Bildausschnitt Ihren Wünschen entspricht, klicken Sie auf die Schaltfläche [Shutter] in dem Dialogfeld "Board Area Capture".
	- $\bullet$  Dadurch wird das Bild des Whiteboards aufgenommen und als Bilddatei abgespeichert.

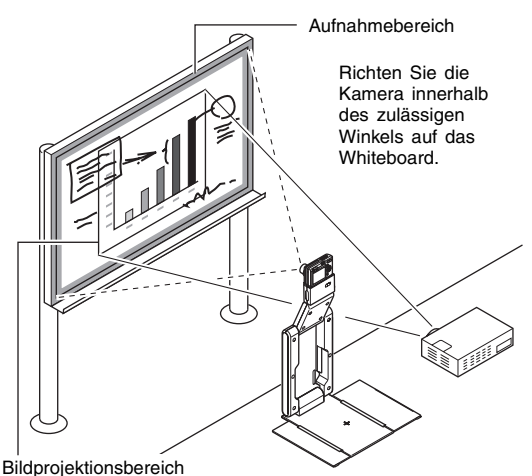

## **Board Area Capture Bilddateien**

Die mit Board Area Capture erstellten Bilddateien werden in dem Ordner mit dem folgenden Directorypfad abgespeichert.

Ordner: C:\CASIO\PJ\_System\Board\_Area\_Capture Dateiname: Die Dateinamen werden in Abhängigkeit von dem Aufnahmedatum automatisch generiert. Beispiel: 20040218T104525.JPG (Jahr: 2004; Monat: 2; Kalendertag: 18; Zeit: 10:45:25)

Bildauflösung: Abhängig von der Einstellung der PJ-Kamera

## **Beschreibung der PJ-Kamera**

Sie können die PJ-Kamera auch als normale Digitalkamera verwenden. Dieser Abschnitt enthält eine Beschreibung der Bedienungsvorgänge für die PJ-Kamera. Für Einzelheiten über die Bedienungsvorgänge der PJ-Kamera siehe die Bedienungsanleitung der Kamera auf der CASIO CD-ROM.

## **Laden Sie zuerst den Akku auf!**

*1.* Setzen Sie den Akku ein.

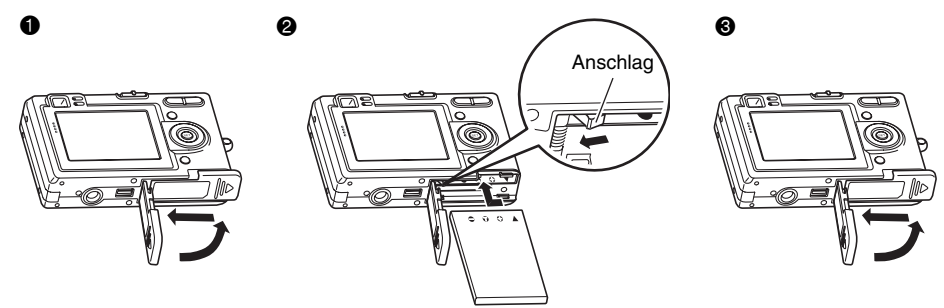

- *2.* Setzen Sie die Kamera in die USB-Station ein, um den Akku aufzuladen.
	- Für das Erreichen einer vollen Ladung werden etwa zwei Stunden benötigt.

#### **Wichtig!**

z Achten Sie darauf, dass die PJ-Kamera nicht in die USB-Station eingesetzt ist, wenn Sie das Netzgerät an die Netzdose anschließen bzw. von dieser abtrennen.

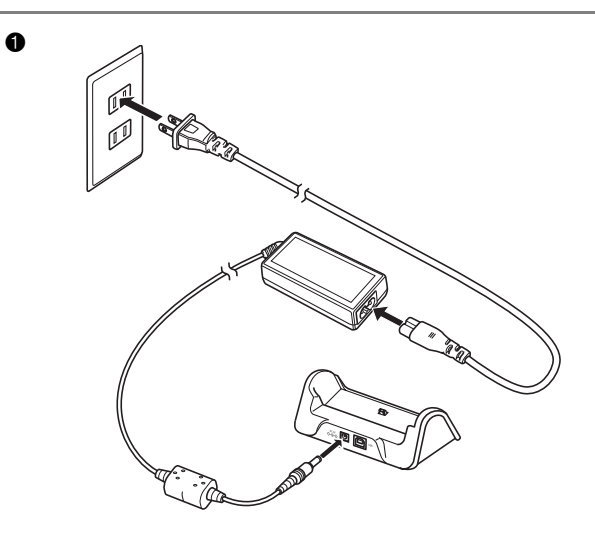

DISP

REC PLAY

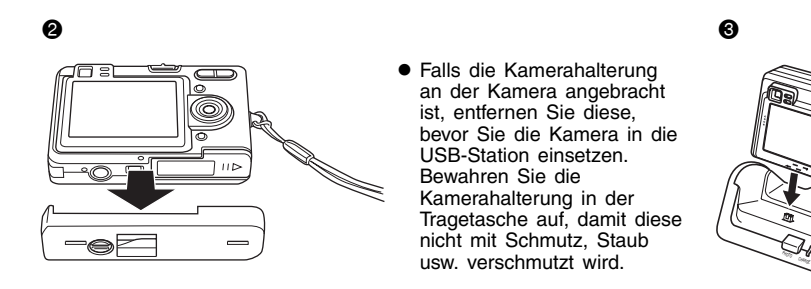

## **Konfigurieren der Anzeigesprache und der Uhreinstellungen**

#### **Wichtia!**

- z Konfigurieren Sie unbedingt die folgenden Einstellungen, bevor Sie die Kamera für die Aufnahme von Bildern verwenden.
- *1.* Drücken Sie die Stromtaste, um die Kamera einzuschalten.
- **2.** Drücken Sie [▲], um die gewünschte Sprache zu wählen.
- *3.* Drücken Sie [SET], um die Spracheinstellung zu registrieren.
- 4. Verwenden Sie  $[4]$ ,  $[\nabla]$ ,  $[4]$  und  $[\nabla]$ , um den gewünschten geographischen Bereich zu wählen, und drücken Sie danach [SET].
- 5. Verwenden Sie [▲] und [▼], um die gewünschte Stadt zu wählen, und drücken Sie danach [SET].
- **6.** Verwenden Sie [▲] und [▼], um die gewünschte Sommerzeiteinstellung (DST) zu wählen, und drücken Sie danach [SET].
- 7. Verwenden Sie [▲] und [▼], um die gewünschte Datumsformateinstellung zu wählen, und drücken Sie danach [SET].
- *8.* Stellen Sie das Datum und die Zeit ein.
- *9.* Drücken Sie [SET], um die Uhreinstellungen zu registrieren und die Einstellanzeige zu verlassen.

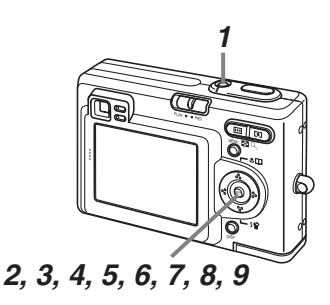

## **Aufnehmen eines Bildes**

- *1.* Drücken Sie die Stromtaste, um die Kamera einzuschalten.
- *2.* Richten Sie den Modus-Wahlschalter mit "REC" aus.
- *3.* Richten Sie die Kamera auf das Objekt, verwenden Sie den Monitorbildschirm oder den Sucher zur Auswahl des Bildausschnittes, und drücken Sie danach den Auslöser halb nieder.
	- Wenn der richtig Fokus erhalten ist, wechselt der Fokussierrahmen auf Grün und die grüne Betriebslampe leuchtet auf.

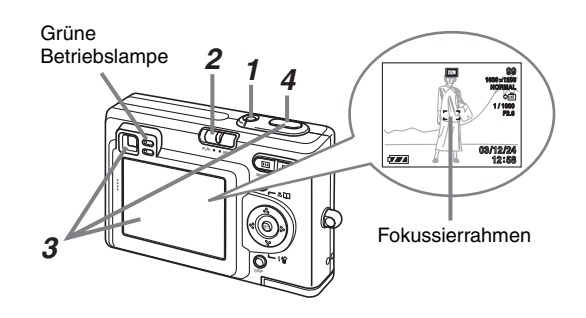

*4.* Halten Sie die Kamera still, und drücken Sie vorsichtig den Auslöser.

### **Betrachten eines aufgenommenen Bildes**

- *1.* Drücken Sie die Stromtaste, um die Kamera einzuschalten.
- **2.** Richten Sie den Modus-Wahlschalter mit "PLAY" aus.
- 3. Verwenden Sie [◀] und [▶], um durch die Bilder zu blättern.

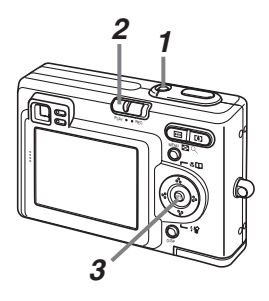

## **Löschen eines Bildes**

- *1.* Drücken Sie die Stromtaste, um die Kamera einzuschalten.
- **2.** Richten Sie den Modus-Wahlschalter mit "PLAY" aus.
- 3. Drücken Sie [▼] (4 伦).
- 4. Verwenden Sie [4] und [D], um das zu löschende Bild anzuzeigen.
- **5.** Verwenden Sie [▲] und [▼], um "Löschen" zu wählen.  $\bullet$  Um die Bildlöschoperation zu verlassen, ohne etwas zu löschen, wählen Sie "Abbrechen".
- *6.* Drücken Sie [SET], um das Bild zu löschen.

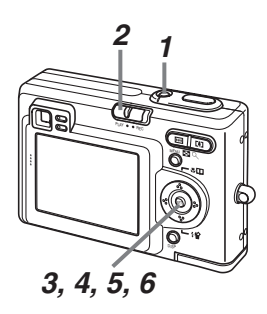

## **Störungsbeseitigung**

Nachfolgend ist erläutert, was Sie tun sollten, wenn Probleme bei der Verwendung des Multi-PJ-Kamerasystems auftreten.

**EYHINWEIS** 

- z Für Informationen über die Meldungen, die auf dem Monitorbildschirm der PJ-Kamera erscheinen, und andere Vorgänge für die Störungsbeseitigung siehe den Abschnitt "Referenz" in der Bedienungsanleitung der Kamera.
- Sie können weitere Informationen über die Störungsbeseitigung in dem Frage- und Antwortabschnitt der Hilfe (Englisch) zur PJ Camera Software finden.

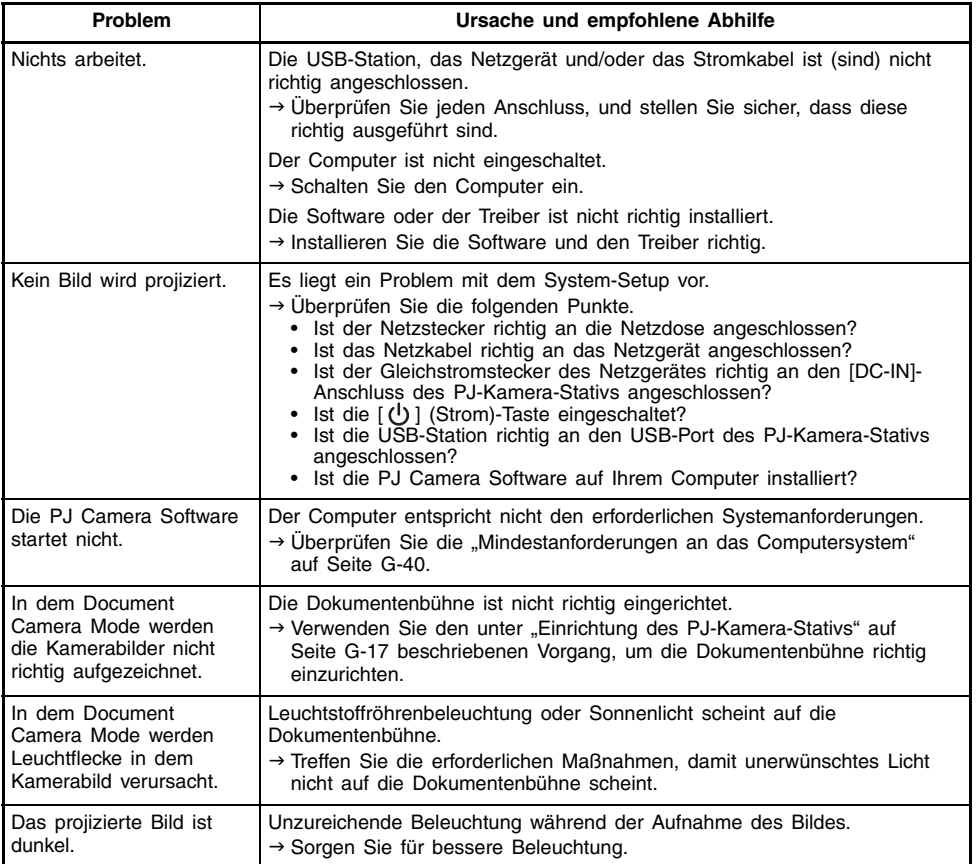

Für die Spezifikationen (technischen Daten) der PJ-Kamera siehe die Bedienungsanleitung der Kamera auf der CASIO CD-ROM.

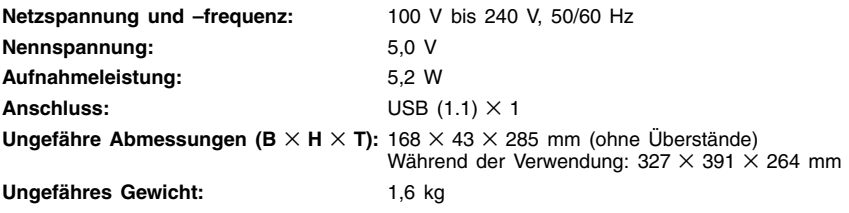

## **Mindestanforderungen an das Computersystem**

Nachfolgend sind die erforderlichen Mindestanforderungen an das Computersystem aufgeführt, damit die PJ Camera Software arbeiten kann.

#### **Betriebssystem**

Microsoft® Windows® XP, 2000 Professional oder Me

#### **Computer**

IBM PC/AT oder kompatibler Computer, der den folgenden Bedingungen entspricht.

- Windows XP, 2000 Professional oder Me vorinstalliert
- 800 MHz Pentium® oder höherer Prozessor
- USB-Port

#### **Arbeitsspeicher**

Mindestens 64 MB

#### **Festplatte**

Mindestens 15 MB verfügbarer Speicherplatz für die Software-Installation und mindestens zusätzliche 500 MB für den Betrieb der Software.

#### **Display**

Farbmonitor (16 Bit Farbtiefe oder höher, Full Color empfohlen) mit einer Auflösung von 1024  $\times$ 768 Punkten oder 800 × 600 Punkten, der den Anschluss an einen Computer und den Betrieb unter Windows XP, 2000 Professional oder Me unterstützt.

#### **Zeigergerät**

Maus oder kompatibles Gerät, das den Betrieb unter Windows XP, 2000 Professional oder Me unterstützt.

#### **Tastatur**

#### **CD-ROM-Laufwerk**

- \* Zusätzlich zu den obigen Anforderungen, sollte das System den Empfehlungen für das verwendete Betriebssystem entsprechen.
- \* Unter bestimmten Hardware-Konfigurationen ist der normale Betrieb vielleicht nicht möglich.
- \* Der Betrieb auf Computern mit Windows 3.1, 95, 98, 98SE oder NT bzw. auf einem Macintosh mit MacOS wird nicht unterstützt.
- \* Der Betrieb auf einem Computer mit einem von einem anderen Betriebssystem auf das Betriebssystem Windows XP, 2000 Professional oder Me aktualisiertem Betriebssystem wird nicht unterstützt.